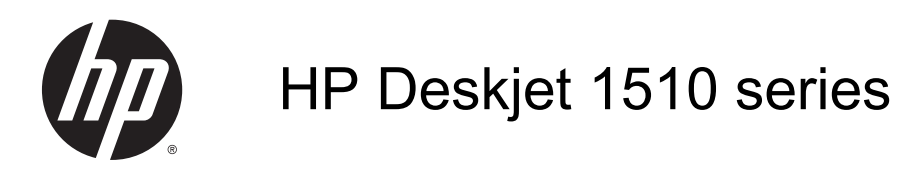

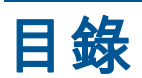

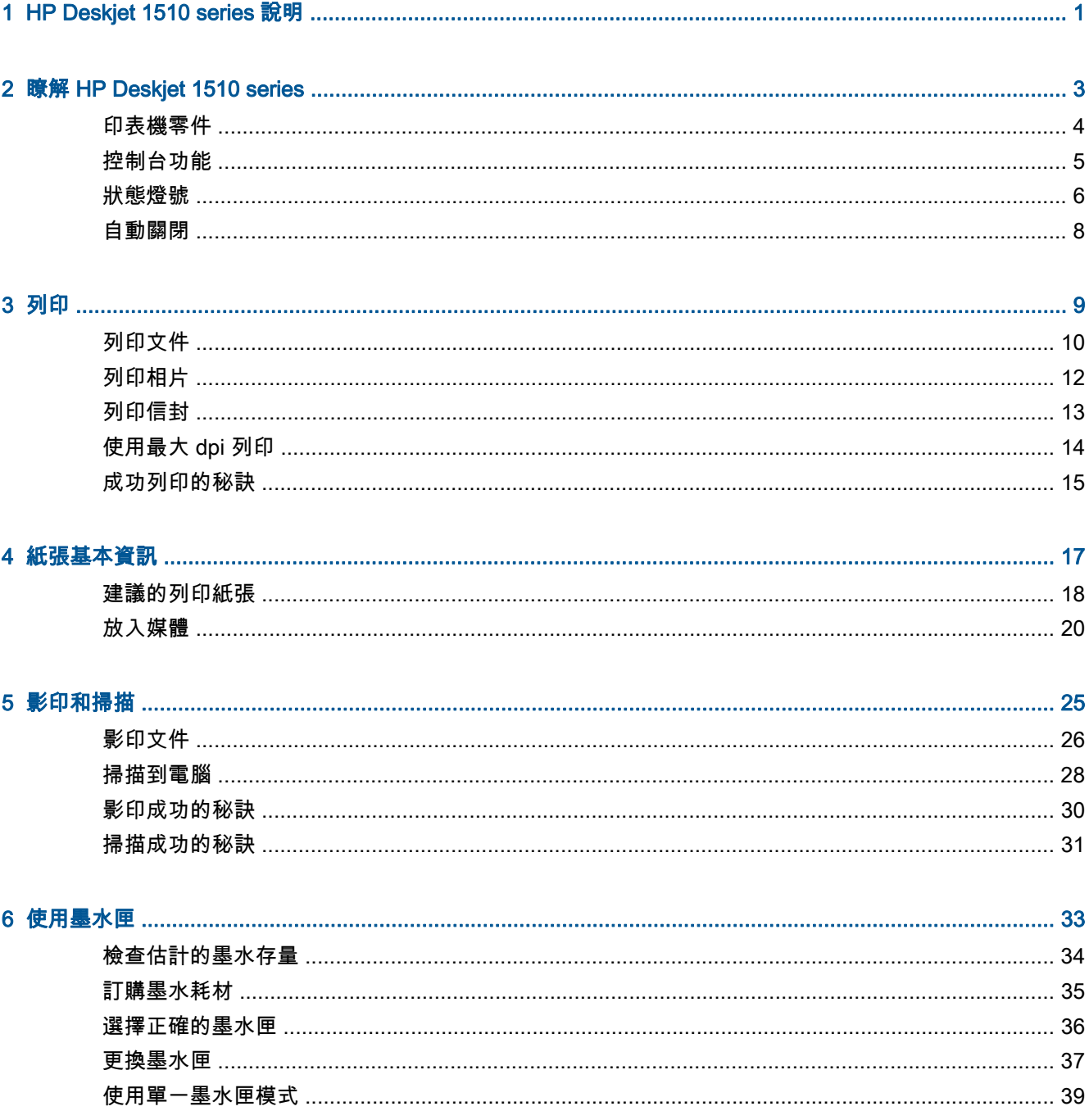

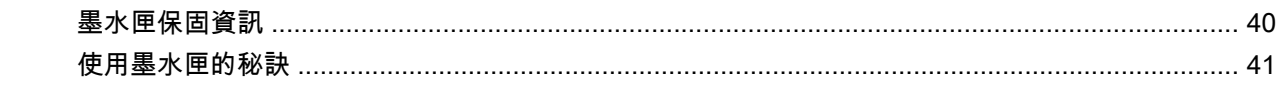

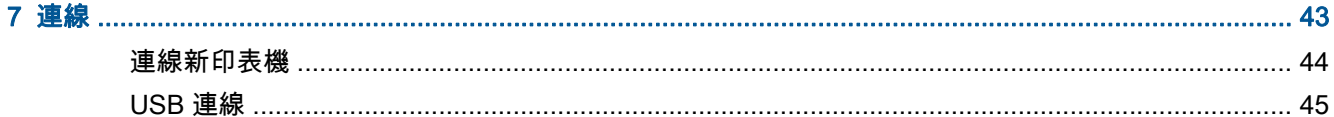

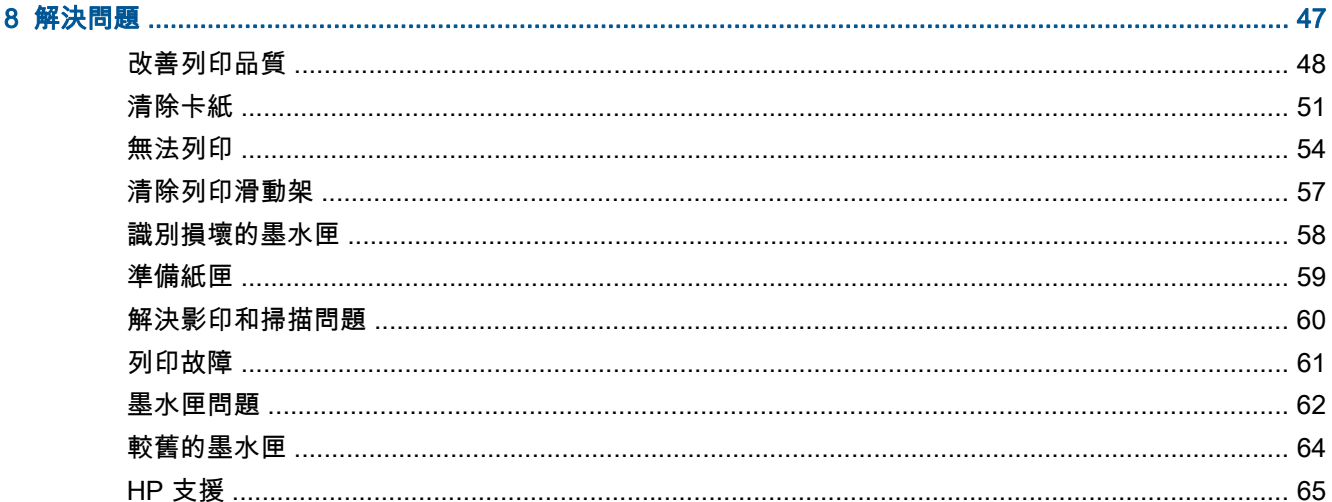

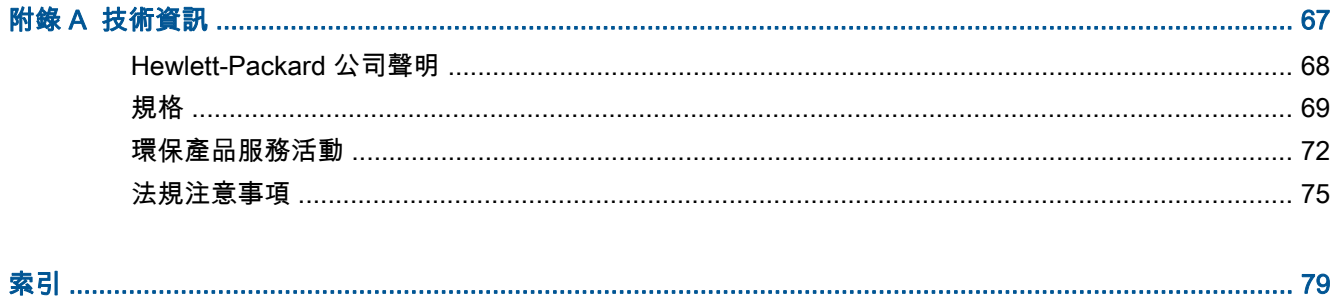

# <span id="page-4-0"></span>1 HP Deskjet 1510 series 說明

瞭解如何使用 HP Deskjet 1510 series

- 位於第 4 [頁的印表機零件](#page-7-0)
- 位於第 5 [頁的控制台功能](#page-8-0)
- 位於第 20 [頁的放入媒體](#page-23-0)
- 位於第 26 [頁的影印文件](#page-29-0)
- 位於第 28 [頁的掃描到電腦](#page-31-0)
- 位於第 37 [頁的更換墨水匣](#page-40-0)
- 位於第 51 [頁的清除卡紙](#page-54-0)

# <span id="page-6-0"></span>2 瞭解 HP Deskjet 1510 series

- [印表機零件](#page-7-0)
- [控制台功能](#page-8-0)
- [狀態燈號](#page-9-0)
- [自動關閉](#page-11-0)

<span id="page-7-0"></span>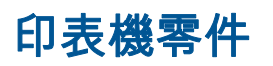

● 正面視圖

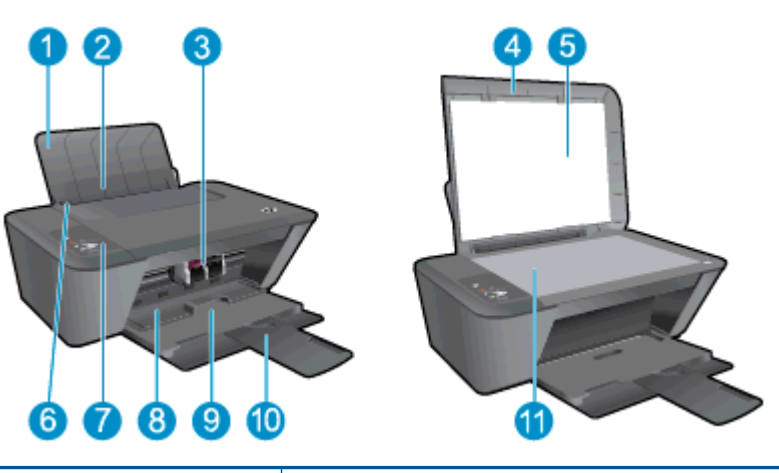

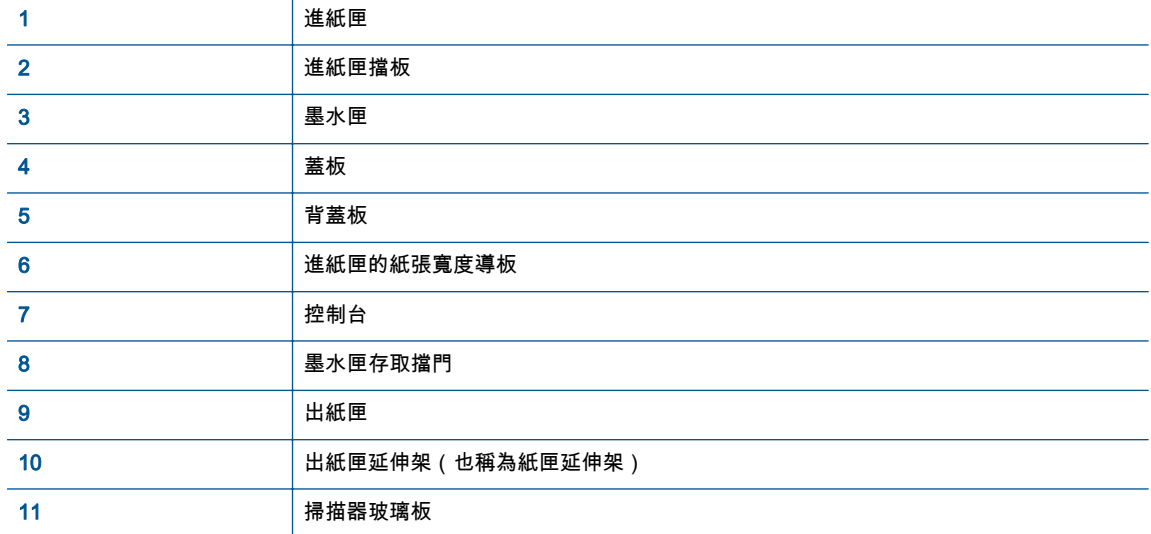

● 後視圖

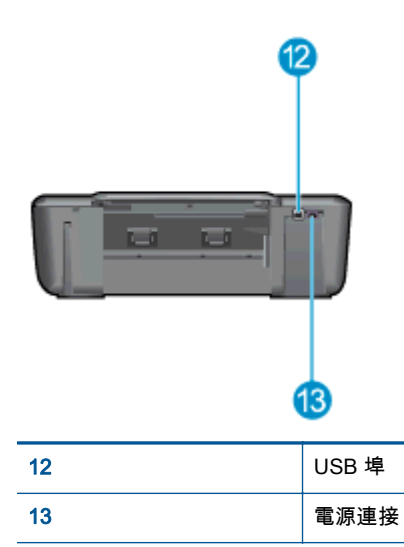

# <span id="page-8-0"></span>控制台功能

圖示 2-1 控制台功能

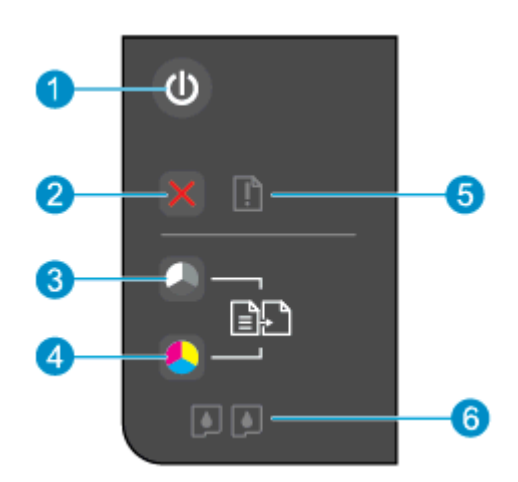

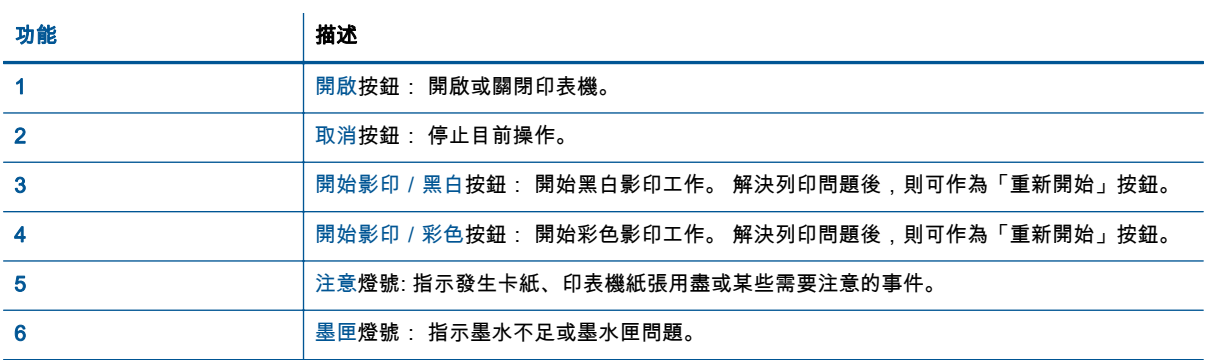

<span id="page-9-0"></span>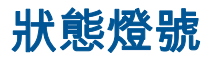

- 開啟印表機電源時,開啟按鈕燈號便會亮起。
- 關閉印表機電源時,開啟按鈕燈號便會熄滅。
- 印表機處於睡眠模式時,開啟按鈕燈號便會變暗。 印表機在 5 分鐘無動作後,將自動進入睡眠模 式。
- 印表機在處理工作時,開啟按鈕燈號便會閃爍。

其他的閃爍燈號會發出您可以解決之錯誤的訊號。 請參閱下列說明,瞭解燈號行為,以及應該採取的行 動。

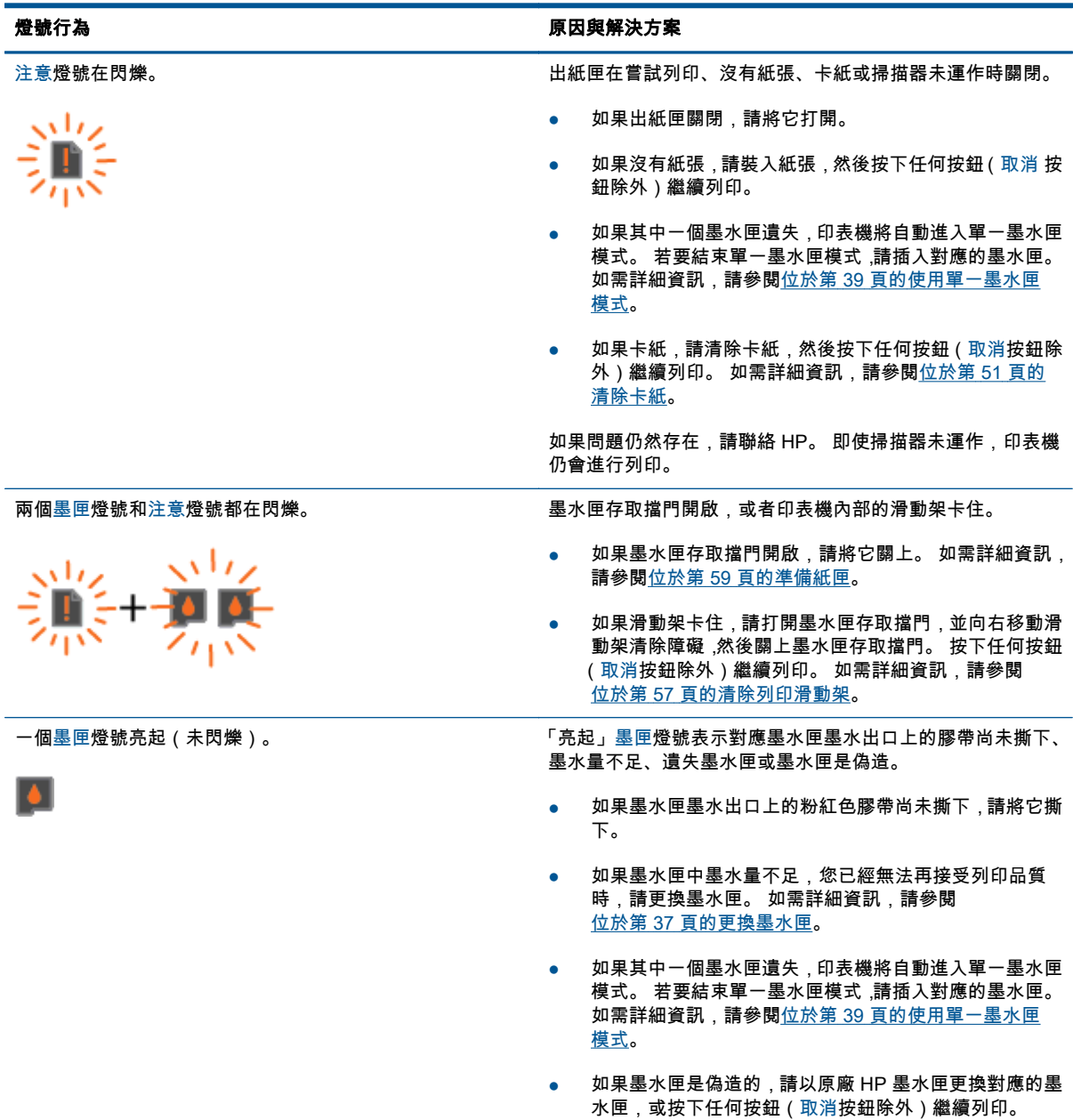

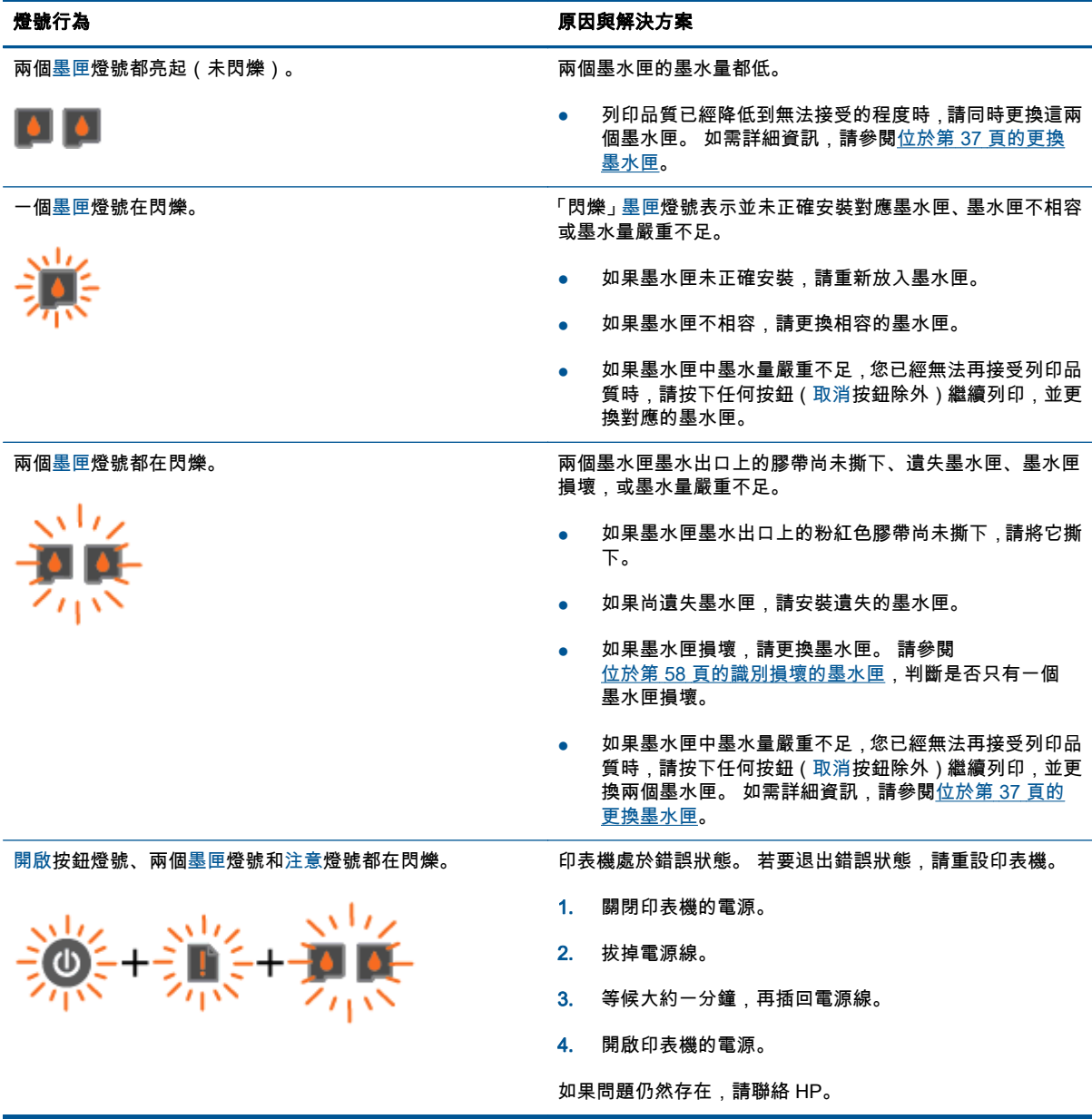

# <span id="page-11-0"></span>自動關閉

自動關閉會在開啟印表機時,依預設自動啟用。 啟用自動關閉之後,印表機在 2 個小時無動作後,將自 動關閉以節省電源。 自動關閉會完全關閉印表機,因此必須使用開啟按鈕,才能重新開啟印表機。 若 印表機型號有無線或 Ethernet 網路功能,在印表機建立無線或 Ethernet 網路連線時,會自動停用自動 關閉。 即使已停用自動關閉,印表機仍然會在 5 分鐘無動作後進入睡眠模式,以節省電源。

### 從自動關閉變更印表機軟體設定

- 1. 根據您的作業系統,執行下列其中一項動作來開啟印表機軟體:
	- Windows 8: 在開始畫面的空白處按下滑鼠右鍵,按一下應用程式列上的**所有應用程式**,再 按下有印表機名稱的圖示。
	- Windows 7、Windows Vista 和 Windows XP: 在電腦桌面上按一下開始,選取所有程式,然 後依序按一下 HP、HP Deskjet 1510 series 與 HP Deskjet 1510 series。
- 2. 在印表機軟體中,選取列印與掃描,然後按一下維護印表機以存取印表機工具箱。
- 3. 即出現印表機工具箱。
- 4. 按一下進階設定,然後遵循畫面上的指示繼續執行。

變更此設定後,印表機將保留您選擇的設定。

# <span id="page-12-0"></span>3 列印

本節包含下列主題:

- [列印文件](#page-13-0)
- [列印相片](#page-15-0)
- [列印信封](#page-16-0)
- [使用最大](#page-17-0) dpi 列印
- [成功列印的秘訣](#page-18-0)

## <span id="page-13-0"></span>列印文件

## 放入紙張

- 1. 確定出紙匣已開啟。
- 2. 確定已在進紙匣內放入紙張。

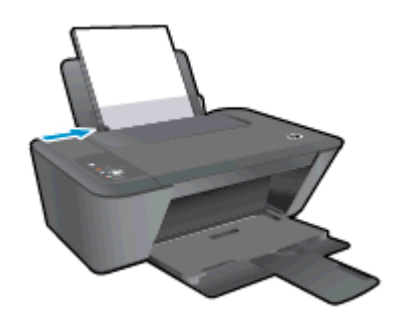

### 列印文件

- 1. 在軟體程式中按一下列印按鈕。
- 2. 確定已選取您的印表機。
- 3. 按一下按鈕,開啟內容對話方塊。 依軟體應用程式的不同,這個按鈕可能是**屬性、選項、印表機設定、印表機屬性、印表機或偏好設** 定。
- 4. 選取適當的選項。
	- 在版面配置標籤上,選取縱向或橫向列印方向。
	- **在紙張/品質**標籤上,從**媒體**下拉式清單中選取適當的紙張類型與列印品質。
	- 按一下**進階**,再從**紙張大小**下拉式清單中選取適當的紙張大小。
- 5. 按一下確定關閉內容對話方塊。
- 6. 按一下列印或 OK 開始列印。

#### 雙面列印

- 1. 從軟體程式按一下列印按鈕。
- 2. 請確定已選取您的印表機。
- 3. 按一下開啟內容 對話方塊的按鈕。 依軟體應用程式的不同,這個按鈕可能是內容、選項、印表機設定、印表機內容、印表機或偏好設 定。
- 4. 選取適當的選項。
	- 在版面配置標籤上,選取縱向或橫向列印方向。
	- **在紙張/品質**標籤上,從**媒體**下拉式清單中選取適當的紙張類型與列印品質。
	- 按一下**進階**,再從紙張尺寸下拉式清單中選取適當的**紙張大小**。
- 5. 在版面配置標籤上,從手動雙面列印下拉式清單中選取適當選項。
- 6. 按一下確定以進行列印。
- 7. 在列印文件的偶數頁之後,請從出紙匣中取出文件。
- 8. 依照畫面上的指示執行,並且將紙張空白面朝上、頁面頂端朝向自己,重新放入進紙匣,然後按一 下繼續。

# <span id="page-15-0"></span>列印相片

### 放入相紙

- 1. 確定出紙匣已開啟。
- 2. 從進紙匣取出所有紙張,然後將相片紙列印面朝上放入。

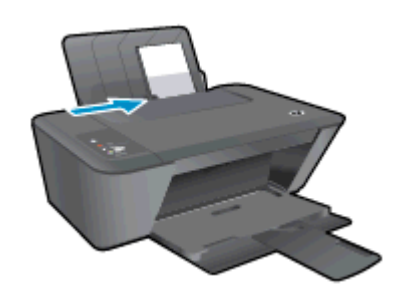

### 在相片紙上列印相片

- 1. 在軟體的檔案選單中, 按一下列印。
- 2. 確定已選取您的印表機。
- 3. 按一下按鈕,開啟內容對話方塊。 依軟體應用程式的不同,這個按鈕可能是**屬性、選項、印表機設定、印表機屬性、印表機或偏好設** 定。
- 4. 選取適當的選項。
	- 在版面配置標籤上,選取縱向或橫向列印方向。
	- 在**紙張/品質**標籤上,從**媒體**下拉式清單中選取適當的紙張類型與列印品質。
	- 按一下**進階**,再從**紙張大小**下拉式清單中選取適當的紙張大小。
	- | <mark>"</mark>" 附註: 為獲得最高 dpi 解析度 ,請移至**紙張/品質**標籤 ,並從**媒體**下拉式清單選取**相紙 ,最佳品質**。 然後移至**進階**標籤,並從**以最大 DPI 列印**下拉式清單中選取是。 如果要以灰階列印最大 DPI,請 從灰階列印下拉式清單中,選取高品質灰階。
- 5. 按一下確定 回到 內容 對話方塊。
- 6. 按一下確定,然後在列印對話方塊中按一下列印或確定。

附註: 列印完成後,請從進紙匣取出未使用的相紙。 妥善保存相紙,以免紙張捲曲,造成輸出品質降低。

# <span id="page-16-0"></span>列印信封

您可以在 HP Deskjet 1510 series 的進紙匣內放入一個或多個信封。 請不要使用光亮或有浮雕的信封, 或是有扣環或有孔的信封。

| <mark>"</mark> " 附註: 如需如何設定信封文字格式的詳細資訊,請查閱文書處理軟體中的說明檔案。

### 放入信封

- 1. 確定出紙匣已開啟。
- 2. 將紙張寬度導板滑動到最左邊。
- 3. 將信封放入進紙匣的右側。 列印面應該朝上。
- 4. 將信封推入印表機直到停住為止。
- 5. 滑動紙張寬度導板,使其緊貼信封邊緣。

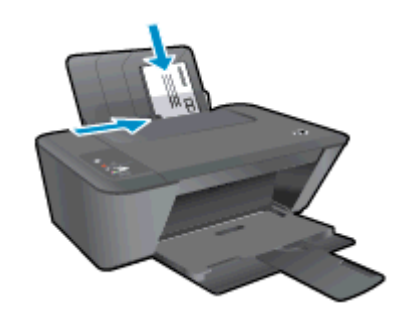

#### 若要列印信封

- 1. 在軟體的檔案選單中, 按一下列印。
- 2. 確定已選取您的印表機。
- 3. 按一下按鈕,開啟內容對話方塊。 依軟體應用程式的不同,這個按鈕可能是**屬性、選項、印表機設定、印表機屬性、印表機**或**偏好設** 定。
- 4. 選取適當的選項。
	- 在版面配置標籤上,選取縱向或橫向列印方向。
	- **在紙張/品質**標籤上,從**媒體**下拉式清單中選取適當的紙張類型與列印品質。
	- 按一下**進階**,再從**紙張大小**下拉式清單中選取適當的紙張大小。
- 5. 按一下確定,然後在列印對話方塊中按一下列印或確定。

# <span id="page-17-0"></span>使用最大 dpi 列印

使用最大每英吋點數 (dpi) 在相紙上列印高品質、清晰的影像。

以最大 dpi 列印會比以其他設定列印花費較長的時間,而且需要大量的記憶體空間。

### 在最大 dpi 模式下進行列印

- 1. 在軟體的檔案選單中, 按一下列印。
- 2. 確定已選取您的印表機。
- 3. 按一下按鈕,開啟內容對話方塊。 依軟體應用程式的不同,這個按鈕可能是屬性、選項、印表機設定、印表機屬性、印表機或偏好設 定。
- 4. 按一下紙張/品質標籤。
- 5. 您必須從媒體下拉式清單中,選取**相紙,最佳品質**啟用最大 dpi 的列印。
- 6. 按一下進階按鈕。
- 7. 在 印表機功能 區域中,從以最大 DPI 列印下拉功能表中選取是。
- 8. 從紙張尺寸下拉功能表中選取相應的紙張尺寸。
- 9. 按一下確定以關閉進階選項。
- 10. 在版面配置標籤上確認方向,然後再按一下確定開始列印。

# <span id="page-18-0"></span>成功列印的秘訣

若要成功列印,HP 墨水匣應該以足夠的墨水來正確運作,並正確放入紙張,而且印表機也應該適當設 定。 列印設定不會套用至影印或掃描。

#### 墨水提示

- 使用原廠 HP 墨水匣。
- 正確安裝黑色及三色墨水匣。 如需詳細資訊,請參閱位於第 37 [頁的更換墨水匣。](#page-40-0)
- 檢查墨水匣中預估的墨水量以確定有足夠的墨水。 如需詳細資訊,請參閱位於第 34 [頁的檢查估計的墨水存量。](#page-37-0)
- 如果列印品質已低到無法接受的程度時,請參閱位於第 48 [頁的改善列印品質,](#page-51-0)瞭解詳細資訊。

#### 放入紙張的秘訣

- 放入一疊紙,不要只放入一張。 整疊的所有紙張大小與類型必須相同,以避免卡紙。
- 以列印面朝上的方式放入紙張。
- 確定載入進紙匣的紙張平整且邊緣無彎折或破損。
- 調整紙張寬度導板,使其貼緊進紙匣的所有紙張邊緣。 確保紙張寬度導板不會使進紙匣中的紙張 捲曲。

如需詳細資訊,請參閱位於第 20 [頁的放入媒體。](#page-23-0)

#### 印表機設定提示

- **在紙張/品質**標籤上,從**媒體**下拉式清單中選取適當的紙張類型與列印品質。
- 從**進階選項**對話方塊中的**紙張大小**下拉功能表中選取適當的紙張大小。 在**版面配置或紙張/品質**標 籤上按一下**進階**按鈕,即可存取**進階選項**對話方塊。
- 如要變更預設列印設定,請在印表機軟體依序按一下**列印與掃描** 和**設定偏好設定**。

請根據您的作業系統進行下列任一動作,以開啟印表機軟體;

- Windows 8: 在開始畫面的空白處按下滑鼠右鍵,按一下應用程式列上的**所有應用程式**,再 按下有印表機名稱的圖示。
- Windows 7、Windows Vista 和 Windows xp: 在電腦桌面上按一下**開始**,選取所有程式,然 後依序按一下 HP、HP Deskjet 1510 series 與 HP Deskjet 1510 series。
- 如果您想要只使用黑色墨水來列印黑白文件,請按一下 **進階** 按鈕。 從 **以灰階列印** 下拉功能表中 選取 僅使用黑色墨水,然後按一下 確定 按鈕。

#### 附註

- 原廠 HP 墨匣專為 HP 印表機設計,並在 HP 印表機和紙張上經過測試,可在多次使用後仍能輕鬆 地產生精美的列印效果。
- 附註: HP 無法保證非 HP 耗材的品質或可靠度。 保固不包含因使用非 HP 耗材而產生的產品服 務或維修需求。

如果您確定您購買的是原廠 HP 墨水匣,請至:

[www.hp.com/go/anticounterfeit](http://www.hp.com/go/anticounterfeit)

墨水存量警告和指示器僅提供規劃用途的預估量資訊。

 $\ket{\mathbb{Z}}$ 附註: 當您收到墨水量偏低的警告訊息時,請考量先添購更換用的墨水匣,以免屆時耽誤到列印 工作。 直到列印品質讓人無法接受,您才需要更換墨水匣。

- 在印表機驅動程式中選取的軟體設定,僅能套用至列印功能,無法套用至影印或掃描功能。
- 您可以在紙張的雙面列印文件。

# <span id="page-20-0"></span>4 紙張基本資訊

您可在 HP 印表機中放入許多不同類型和大小的紙張,包括 Letter、A4 紙、相紙和信封。 本節包含下列主題:

- [建議的列印紙張](#page-21-0)
- [放入媒體](#page-23-0)

# <span id="page-21-0"></span>建議的列印紙張

如果想要得到最佳列印品質,HP 建議使用特別針對列印的專案類型設計的 HP 紙張。

依您所在的國家/地區而異,您可能無法使用某些紙張。

#### ColorLok

● HP 建議使用具有 ColorLok 標誌的一般紙張來列印和影印普通文件。 具有 ColorLok 標誌的所有 紙張都會經過獨立測試以符合可靠性和列印品質的高標準,而且產生的文件具有鮮活、生動的色 彩、比普通一般紙張更明顯的黑色、乾燥速度也更快。 從主要紙張製造商尋找各種重量與尺寸, 而且具有 ColorLok 標誌的紙張。

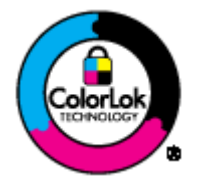

#### 相片列印

● HP 特級相片紙

HP 超級相紙是 HP 最高品質的相紙,能完美呈現您最美的相片。 有了 HP 超級相紙,您就能列印 乾燥速度極快的精美相片,讓您完成列印便能立即分享相片。 這種紙張有 A4、8.5 x 11 英吋、4 x 6 英吋 (10 x 15 公分)、5 x 7 英吋 (13 x 18 公分) 以及 11 x 17 英吋 (A3) 等多種大小,每種尺寸都 提供光面或軟光面 (半光面) 兩種塗面。 最適合將您的最佳照片與特殊相片專案拿來裱框、展示或 送禮。 HP 超級相紙以專業品質與耐久性呈現絕佳的相片效果。

#### ● HP 優質相片紙

這個厚相紙具備速乾表面,可以輕鬆處理而不會弄髒。 這種相紙可以防水、抗污,並且不沾指紋 還能防潮。 列印品的外觀和觸感,可與沖印店處理過的相片媲美。 這種相紙有數種大小,包括 A4、8.5 x 11 英吋、10 x 15 公分 (4 x 6 英吋)、13 x 18 公分 (5 x 7 英吋)。 為使文件保存時間較 久,它是無酸的。

#### ● HP 普通相紙

使用針對非正式相片列印設計的紙張,以低廉的成本列印生動的日常生活快照。 這種經濟實惠的 相紙乾燥速度快,易於處理。 搭配任何噴墨印表機使用這種紙張時,可以取得清晰、鮮活的影像。 這種光面塗面相紙有數種大小,包括 A4、8.5 x 11 英吋 和 10 x 15 公分 (4 x 6 英吋)。 為使相片保 存時間較久,它是無酸的。

#### 商務文件

#### ● HP 高級簡報紙 或 HP 專業相紙 120

這些紙張是比較重的雙面霧面紙,非常適合簡報、計畫、報告和新聞簡訊。 這些是重磅紙材,能 夠提供令人印象深刻的外觀。

● HP 型錄紙 或 HP 專業相紙 180

這些紙張雙面都是光面塗層或霧面塗層的,可供雙面使用。 它們是用來作類似相片副本和商業圖 形的絕佳選擇,例如報表封面、特殊簡報、型錄、郵寄廣告單及日曆。

#### 每日列印

### ● HP 超白紙

HP 超白噴墨紙能產生高對比度的色彩和清晰的文字。 它的不透明性足以應付雙面彩色用途,不會 穿透,很適合作為簡訊、報告和廣告傳單。 它具備 ColorLok 技術,因此比較不模糊、黑色比較明 顯,而且色彩鮮明。

### ● HP 列印紙

HP 列印紙是高品質的多功能紙。 它所產生的文件,不論在外觀和觸覺上都比列印在標準多用途紙 或影印紙上的文件更加真實。 它具備 ColorLok 技術,因此比較不模糊、黑色比較明顯,而且色彩 鮮明。 為使文件保存時間較久,它是無酸的。

#### ● HP 辦公室專用紙

HP 辦公室專用紙是高品質的多功能紙。 這種紙張適合副本、草稿、備忘稿以及其他普通文件。 它 具備 ColorLok 技術,因此比較不模糊、黑色比較明顯,而且色彩鮮明。 為使文件保存時間較久, 它是無酸的。

#### ● HP 辦公室再生紙

HP 辦公室再生紙是高品質的多功能紙,採用 30% 的回收纖維材質製造。 採用 ColorLok 技術,因 此比較不模糊、黑色比較明顯,而且色彩鮮明。

#### 我的專案

#### ● HP 轉印紙

HP 轉印紙 (用於淺色或白色布料) 最適合利用您的數位相片來製作自創 T 恤。

<span id="page-23-0"></span>放入媒體

選取紙張大小,然後繼續。

### 放入整頁大小紙張

1. 提起進紙匣。

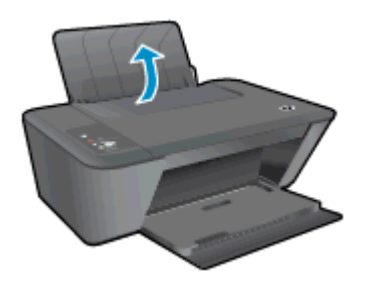

2. 放下出紙匣,並將出紙匣延伸架拉出。

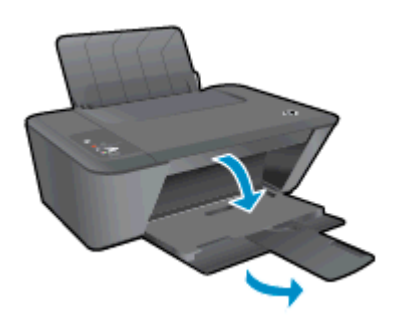

3. 將紙張寬度導板推到左側。

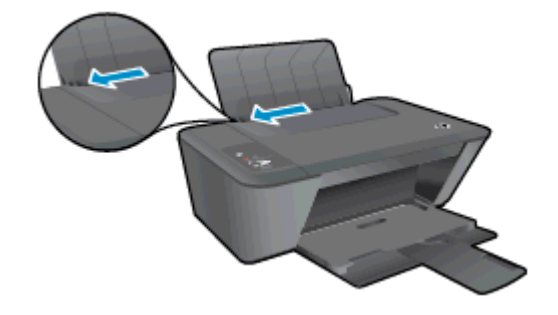

4. 將整疊紙較短的一側朝前插入進紙匣,列印面朝上,然後將整疊紙張向裡推,直到不能再推入為 止。

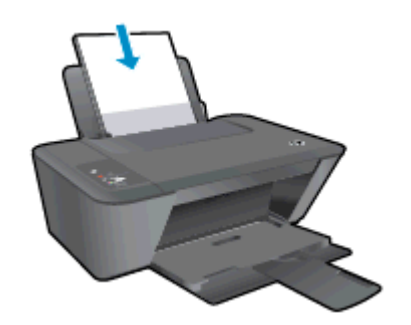

5. 將紙張寬度導板向右推,直到緊貼紙張邊緣為止。

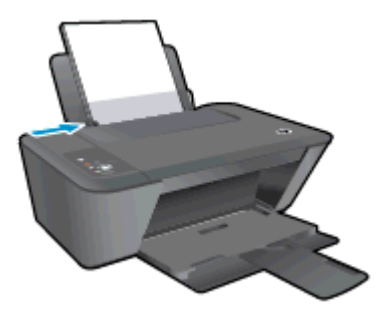

## 放入小尺寸紙張

1. 提起進紙匣。

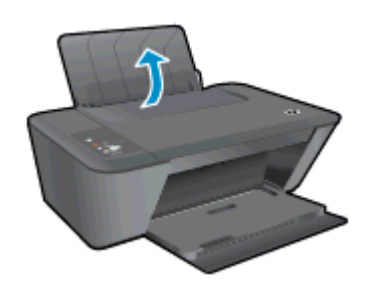

2. 放下出紙匣,並將出紙匣延伸架拉出。

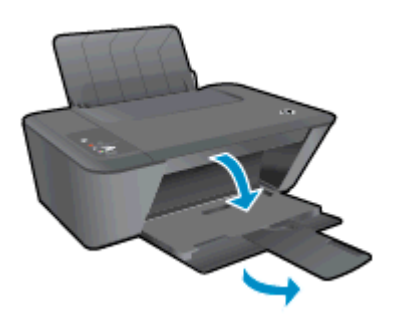

3. 將紙張寬度導板推到左側。

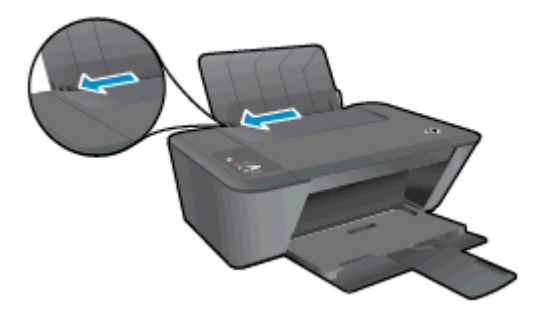

4. 將相紙較短的一側朝前插入,列印面朝上,然後將整疊紙張向前推,直到不能再推入為止。

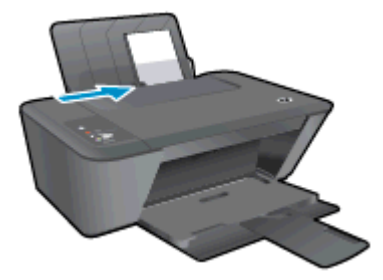

5. 將紙張寬度導板向右推,直到緊貼紙張邊緣為止。

### 放入信封

1. 提起進紙匣。

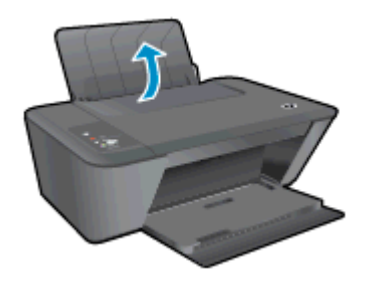

2. 放下出紙匣,並將出紙匣延伸架拉出。

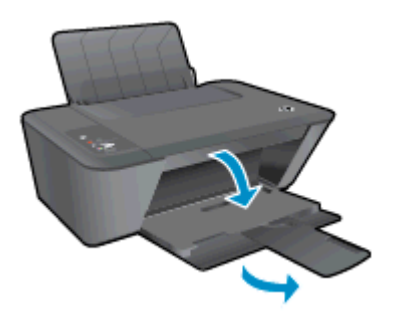

3. 將紙張寬度導板向左推,取出進紙匣中的所有紙張。

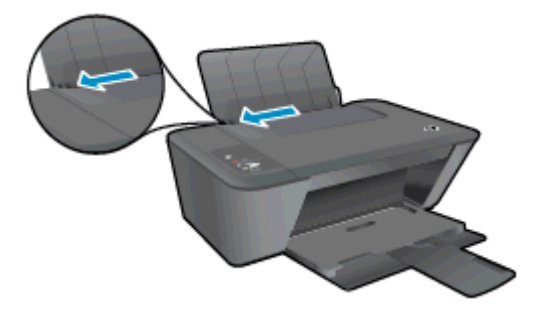

4. 將一個或多個信封插入進紙匣最右側,並將整疊信封向裡推,直到不能再推入為止。 列印面應該朝上。 口蓋應該在左側並向下。

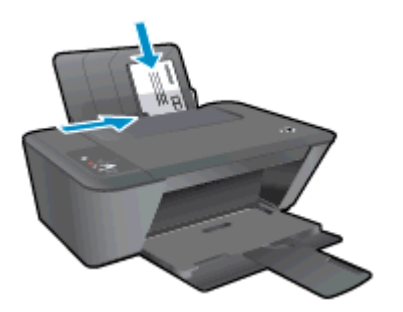

5. 將紙張寬度導板向右推,直到緊貼信封邊緣後停止。

# <span id="page-28-0"></span>5 影印和掃描

- [影印文件](#page-29-0)
- [掃描到電腦](#page-31-0)
- [影印成功的秘訣](#page-33-0)
- [掃描成功的秘訣](#page-34-0)

# <span id="page-29-0"></span>影印文件

附註: 以一般品質列印模式影印所有文件。 影印時,無法變更列印模式品質。

### 單面原稿到單面影印

1. 將紙張放入進紙匣。

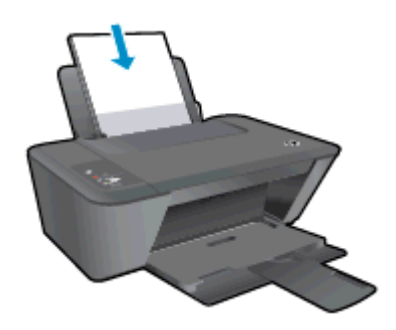

- 2. 放入原稿。
	- a. 掀起印表機的蓋板。

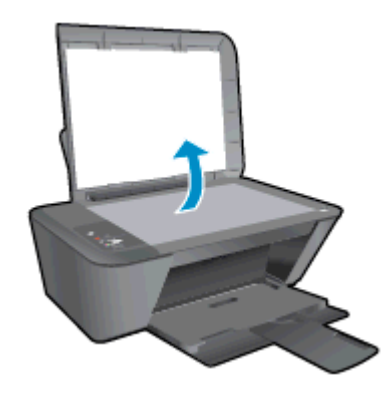

b. 將原稿列印面朝下放置在掃描器玻璃板的右前方角落。

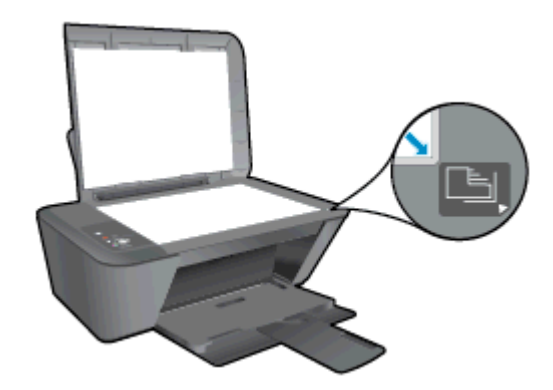

c. 蓋上蓋板。

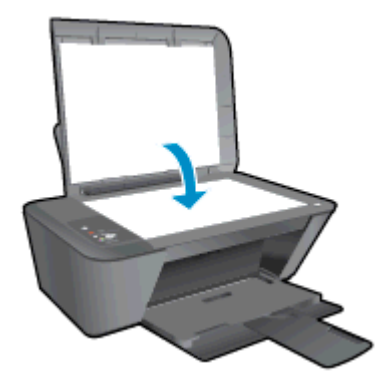

3. 按下開始影印/黑白或開始影印/彩色開始影印。 多次按下按鈕,可增加影印份數(最多 9 份)。

<span id="page-31-0"></span>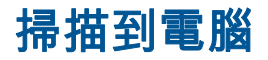

若要掃描到電腦,HP Deskjet 1510 series 必須與電腦連線並已開啟。

### 單頁掃描

- 1. 放入原稿。
	- a. 掀起印表機的蓋板。

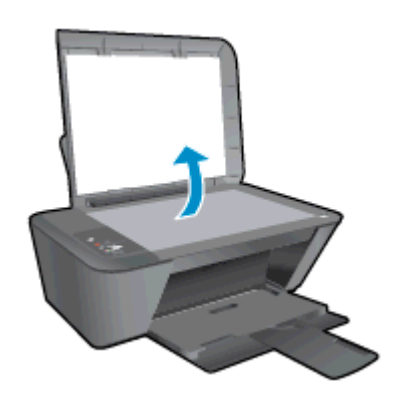

b. 將原稿列印面朝下放置在掃描器玻璃板的右前方角落。

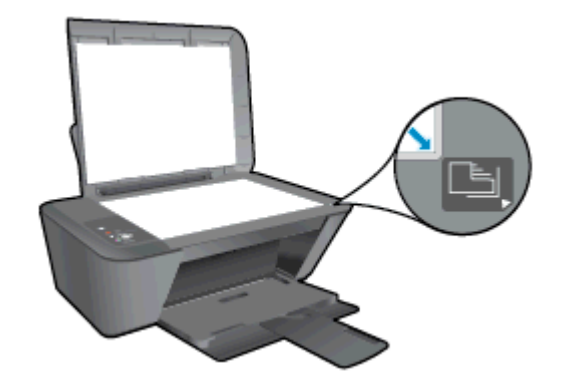

c. 蓋上蓋板。

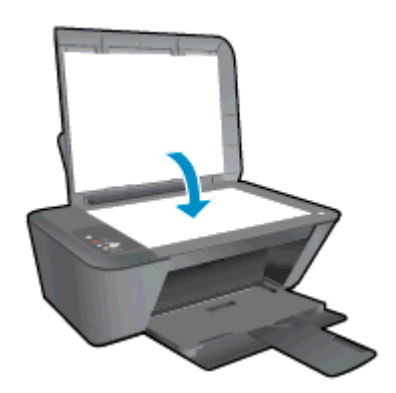

- 2. 開始掃描。
	- a. 使用印表機軟體開始掃描工作。 根據您的作業系統,執行下列其中一項動作來開啟印表機軟 體:
- Windows 8: 在開始畫面的空白處按下滑鼠右鍵,按一下應用程式列上的所有應用程式, 再按下有印表機名稱的圖示。
- Windows 7、Windows Vista 和 Windows XP: 在電腦桌面上按一下**開始**,選取所有程 式, 然後依序按一下 HP、HP Deskjet 1510 series 與 HP Deskjet 1510 series。
- b. 在印表機軟體中,選取列印與掃描標籤,然後選取掃描下的掃描文件或相片。 您將看到可以 在電腦螢幕上選取的掃描選項。

# <span id="page-33-0"></span>影印成功的秘訣

● 將原稿列印面朝下放置在掃描器玻璃板的右前方角落。

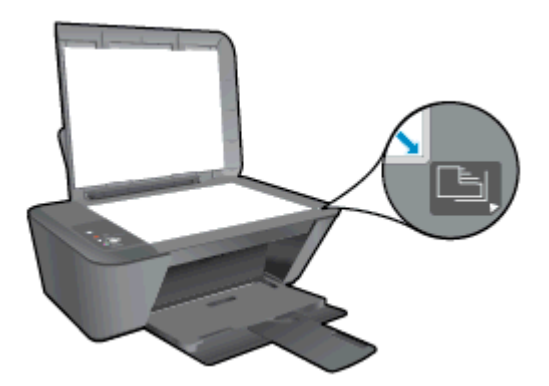

- 若要調整影印大小,請將原稿掃描到電腦,並使用電腦中的應用程式調整大小,然後列印重新調整 大小後的文件。
- 清潔掃描器玻璃板,並確定沒有其他物質吸附在上面。

半日[請按一下這裡線上取得詳細資訊](http://h20180.www2.hp.com/apps/Nav?h_pagetype=s-924&h_client=s-h-e004-01&h_keyword=lp70034-all-DJ1510&h_lang=zh-hant&h_cc=tw)。

# <span id="page-34-0"></span>掃描成功的秘訣

● 將原稿列印面朝下放置在掃描器玻璃板的右前方角落。

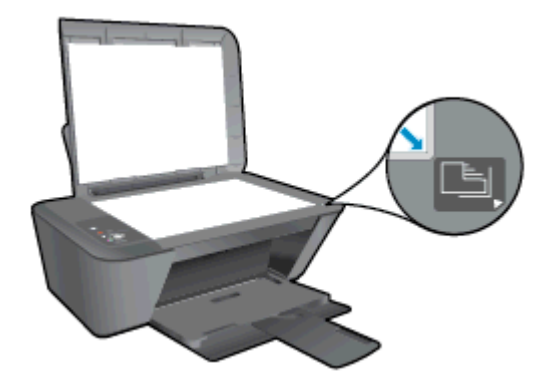

● 清潔掃描器玻璃板,並確定沒有其他物質吸附在上面。

[請按一下這裡線上取得詳細資訊](http://h20180.www2.hp.com/apps/Nav?h_pagetype=s-924&h_client=s-h-e004-01&h_keyword=lp70003-win-DJ1510&h_lang=zh-hant&h_cc=tw)。
# 6 使用墨水匣

本節包含下列主題:

- [檢查估計的墨水存量](#page-37-0)
- [訂購墨水耗材](#page-38-0)
- [選擇正確的墨水匣](#page-39-0)
- [更換墨水匣](#page-40-0)
- [使用單一墨水匣模式](#page-42-0)
- [墨水匣保固資訊](#page-43-0)
- [使用墨水匣的秘訣](#page-44-0)

## <span id="page-37-0"></span>檢查估計的墨水存量

您可輕鬆地檢查墨水存量以決定何時需要更換墨水匣。 墨水存量可顯示墨水匣中估計的剩餘墨水量。

#### 檢查墨水存量

- 1. 根據您的作業系統,執行下列其中一項動作來開啟印表機軟體:
	- Windows 8: 在開始畫面的空白處按下滑鼠右鍵,按一下應用程式列上的**所有應用程式**,再 按下有印表機名稱的圖示。
	- Windows 7、Windows Vista 和 Windows XP: 在電腦桌面上按一下**開始**,選取**所有程式**,然 後依序按一下 HP、HP Deskjet 1510 series 與 HP Deskjet 1510 series。
- 2. 在印表機軟體中,按一下估計的墨水存量。
- <mark>学》附註: 如果您安裝的是重新填充或重新製造的墨水匣,或是其他印表機使用過的墨水匣,墨水存量指</mark> 示器可能會不準確或者不可用。
- 附註: 墨水存量警告和指示器僅提供規劃用途的預估量資訊。 當您收到墨水量偏低的警告訊息時,請 考量先添購更換用的墨水匣,以免屆時耽誤到列印工作。 在列印品質低到無法接受的程度時,才需更換 墨水匣。
- 附註: 墨水匣中的墨水在列印程序中有數種不同的用途:在初始化程序中,準備印表機和墨水匣以進 行列印;在列印頭維修程序中,保持列印噴嘴清潔以及墨水流動順暢。 此外,使用過後有些墨水還會殘 留在墨水匣中。 如需詳細資訊,請參閱 [www.hp.com/go/inkusage。](http://www.hp.com/go/inkusage)

### <span id="page-38-0"></span>訂購墨水耗材

在訂購墨匣之前,請先找到正確的墨匣編號。

#### 找到印表機上的墨匣編號

● 墨匣編號在墨匣存取擋門內側。

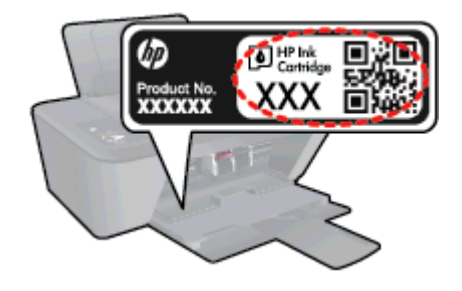

#### 在印表機軟體中尋找墨匣編號

- 1. 請根據您的作業系統進行下列任一動作,以開啟印表機軟體:
	- Windows 8: 在**開始**畫面的空白處按下滑鼠右鍵,按一下應用程式列上的**所有應用程式**,再 按下有印表機名稱的圖示。
	- Windows 7、Windows Vista 和 Windows xp: 在電腦桌面上按一下**開始**,選取**所有程式**,然 後依序按一下 HP、HP Deskjet 1510 series 與 HP Deskjet 1510 series。
- 2. 在印表機軟體中按一下購買,然後按一下線上購買耗材。

開啟這個連結時,畫面上就會顯示正確的墨匣編號。

若要訂購 HP Deskjet 1510 series 的原廠 HP 耗材,請至 [www.hp.com/buy/supplies。](http://www.hp.com/buy/supplies) 如果出現提示, 請選擇您所在的國家/地區,並依照提示選擇您的產品,然後按一下頁面上的一個購物連結。

附註: 並非所有國家/地區都支援線上訂購墨匣。 如果您的國家/地區無法使用此功能,您仍可檢視耗 材資訊並列印清單,做為向當地 HP 轉售商採購的參考。

<span id="page-39-0"></span>選擇正確的墨水匣

HP 建議使用原廠 HP 墨匣。 原廠 HP 墨匣專為 HP 印表機設計,並在 HP 印表機上經過測試,可在多 次使用後仍能輕鬆地產生精美的列印效果。

<span id="page-40-0"></span>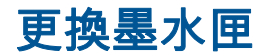

### 更換墨水匣

- 1. 確認電源已開啟。
- 2. 放入紙張。
- 3. 取出墨水匣。
	- a. 打開墨水匣存取擋門,等待列印滑動架移動至印表機的中央。

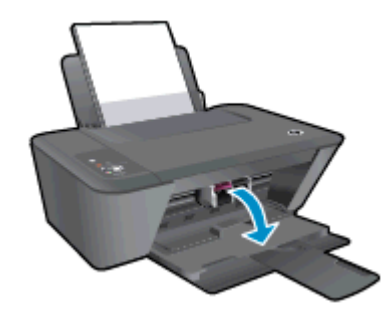

b. 往下按以鬆開墨水匣,接著從插槽中將它取出。

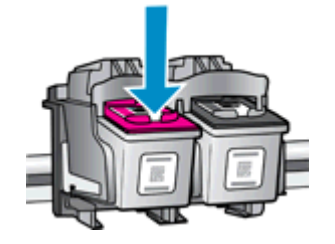

- 4. 插入新的墨水匣。
	- a. 從包裝中取出墨水匣。

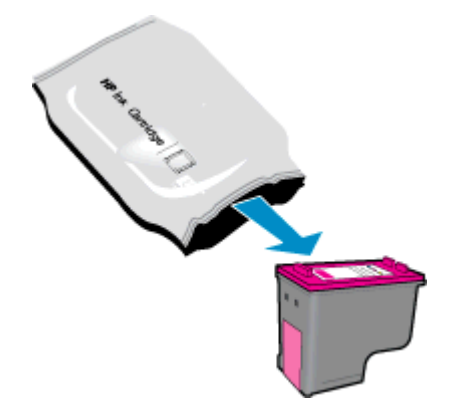

b. 使用粉紅色拉啟式標籤移除塑膠膠帶。

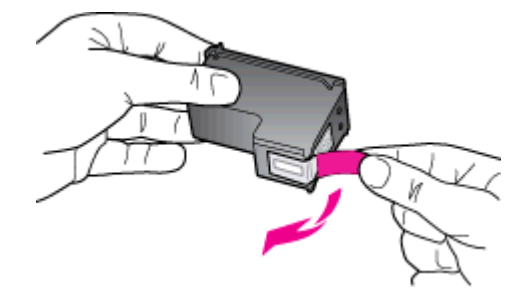

c. 將墨水匣推入插槽,直至它卡入定位。

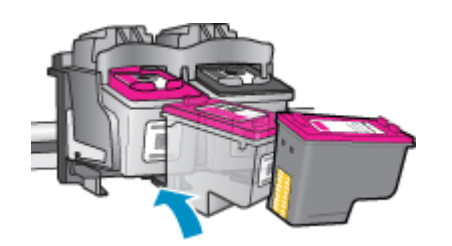

d. 關上墨水匣存取擋門。

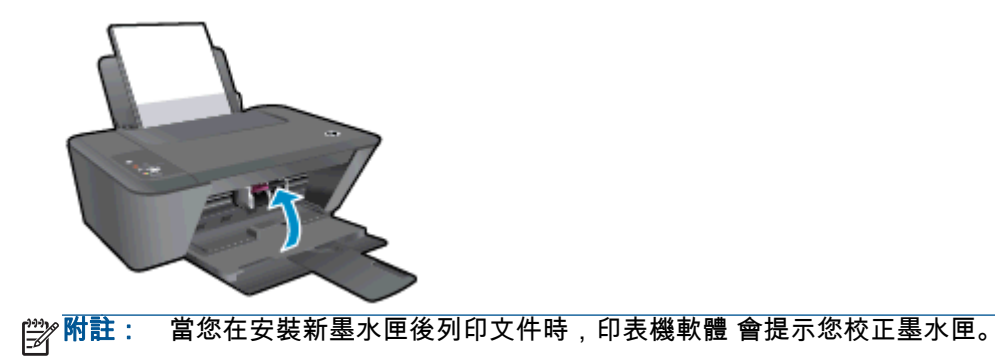

## <span id="page-42-0"></span>使用單一墨水匣模式

使用單一墨水匣模式可讓 HP Deskjet 1510 series 僅使用一個墨水匣進行操作。 在從墨水匣滑動架取 出某墨水匣時,單一墨水匣模式即會啟動。 在單一墨水匣模式期間,印表機可從電腦影印文件和列印工 作。

|<mark>"淡附註: 當 HP Deskjet 1510 series 以單一墨水匣模式運作時,畫面上會顯示一則訊息。 如果顯示該訊</mark> 息但印表機中卻安裝兩個墨水匣,請檢查是否已取下每個墨水匣的塑膠保護膠帶。 當膠帶掩蓋墨水匣的 接點時,印表機將無法偵測已安裝的墨水匣。

#### 結束單一墨水匣模式

● 在 HP Deskjet 1510 series 中安裝黑色及三色墨水匣,結束單一墨水匣模式。

### <span id="page-43-0"></span>墨水匣保固資訊

在指定的 HP 列印裝置使用墨水匣時,才適用 HP 墨水匣保固。 此項保固不涵蓋重新填裝、重新製造、 重新換新、不當使用或經過改裝的 HP 墨水匣。

在保固期限之內,只要 HP 墨水尚未耗盡且尚未超過保固到期日,墨水匣都在保固範圍內。 YYYY/MM/ DD 格式的保固有效期可見於墨水匣,如下圖所示:

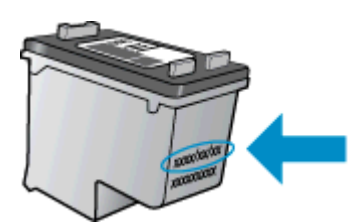

如需「HP 有限保固聲明」的副本,請參閱印表機隨附的列印文件。

<span id="page-44-0"></span>使用墨水匣的秘訣

利用下列秘訣來使用墨水匣:

- 若要保護墨水匣以免其乾掉,請一律使用開啟按鈕關閉印表機,並等候開啟按鈕燈號熄滅為止。
- 準備安裝墨水匣之前,請勿打開或取下墨水匣膠帶。 保持膠帶蓋住墨水匣可以減少墨水蒸發。
- 將墨水匣放入正確的插槽中。 使每個墨水匣的顏色和圖示與每個插槽的顏色和圖示相匹配。 確認 每一個墨水匣確實卡入定位。
- 插入新墨水匣之後,校正印表機的最佳列印品質。 如需詳細資訊,請參閱位於第 48 [頁的改善列](#page-51-0) [印品質。](#page-51-0)
- 印表機軟體估計的墨水存量顯示一個或兩個墨水匣的墨水量不足時,請考量添購更換用的墨匣,以 免屆時耽誤到列印工作。 直到列印品質讓人無法接受,您才需要更換墨水匣。 如需詳細資訊,請 參閱位於第 37 [頁的更換墨水匣。](#page-40-0)
- 若您因任何理由從印表機中取下墨水匣,請盡快將其裝回印表機。 墨水匣離開印表機若沒有適當 的保護很容易乾掉。

# 7 連線

本節包含下列主題:

- [連線新印表機](#page-47-0)
- [USB 連線](#page-48-0)

### <span id="page-47-0"></span>連線新印表機

如果電腦尚未連線印表機,或想要將相同機型的另一個新印表機連線至電腦,您可以使用**連線新印表機** 功能來設定連線。

<mark>|我</mark>|| 附註: 如果已經安裝印表機軟體,請使用此方法。

- 1. 根據您的作業系統,執行下列其中一項:
	- Windows 8: 在開始畫面的空白區域中按一下滑鼠右鍵,然後按一下應用程式列中的所有應 用程式。
	- Windows 7、Windows Vista 和 Windows XP: 在電腦桌面上按一下**開始**,選取**所有程式**,按 一下 HP, 然後按一下 HP Deskjet 1510 series。
- 2. 選取印表機安裝與軟體。
- 3. 選取連線新印表機。 按照畫面上的指示操作。

## <span id="page-48-0"></span>USB 連線

HP Deskjet 1510 series 支援後端 USB 2.0 高速連接埠,可以與電腦連接。

#### 若要以 USB 纜線連接印表機

1. 將印表機軟體光碟片放入電腦的 CD-ROM 光碟機。

附註: 請務必等到看到提示,才將 USB 纜線連接至印表機。

- 2. 按照畫面上的指示操作。 當您看到提示時,請在**連線選項**畫面中選取 USB, 以將印表機連線到電 腦。
- 3. 按照畫面上的指示操作。

若已安裝印表機軟體,則印表機將會以隨插即用裝置的形式執行作業。 若尚未安裝軟體,則請插入印表 機隨附的 CD,然後按照螢幕上的指示執行。

#### 46 第 7 章 連線 ZHTW

# 8 解決問題

本節包含下列主題:

- [改善列印品質](#page-51-0)
- [清除卡紙](#page-54-0)
- [無法列印](#page-57-0)
- [清除列印滑動架](#page-60-0)
- [識別損壞的墨水匣](#page-61-0)
- [準備紙匣](#page-62-0)
- [解決影印和掃描問題](#page-63-0)
- [列印故障](#page-64-0)
- [墨水匣問題](#page-65-0)
- [較舊的墨水匣](#page-67-0)
- [HP 支援](#page-68-0)

### <span id="page-51-0"></span>改善列印品質

 $|\Huge{\mathscr{Y}}$ 附註: 若要保護墨水匣以免其乾掉,請一律使用開啟按鈕關閉印表機,並等候開啟按鈕燈號熄滅為止。

改善列印品質

- 1. 請確定您是使用原廠 HP 墨水匣。
- 2. 檢查印表機軟體,確定您在媒體下拉式清單中選取適當的紙張類型和列印品質。 在印表機軟體中,按一下**列印與掃描**,然後按一下**設定偏好設定**存取列印內容。
- 3. 檢查預估的墨水量以判斷墨水匣是否墨水不足。 如需詳細資訊,請參閱位於第 34 [頁的檢查估計的墨水存量。](#page-37-0) 如果墨水匣墨水偏低,請考慮更換它 們。
- 4. 校正墨水匣。

#### 校正墨水匣

- a. 將未使用過的 Letter 或 A4 普通白紙放入進紙匣中。
- b. 根據您的作業系統,執行下列其中一項動作來開啟印表機軟體:
	- Windows 8:在**開始**畫面的空白處按下滑鼠右鍵,按一下應用程式列上的**所有應用程式**, 再按下有印表機名稱的圖示。
	- Windows 7、Windows Vista 和 Windows XP: 在電腦桌面上按一下開始,選取所有程 式,然後依序按一下 HP、HP Deskjet 1510 series 與 HP Deskjet 1510 series。
- c. 在印表機軟體中,按一下**列印與掃描**,然後按一下**維護印表機**以存取印表機工具箱。 即出現印表機工具箱。
- d. 在裝置服務標籤上按一下校正墨水匣。

印表機會列印校正頁。

e. 將墨水匣校正頁列印面朝下放置在掃描器玻璃板的右前方角落。

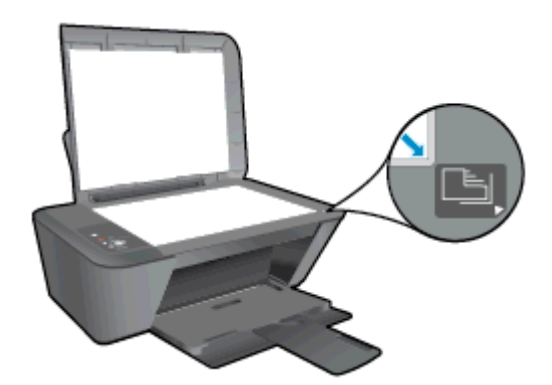

- f. 按下開始影印/黑白按鈕。 印表機會校正墨水匣。 回收或丟棄墨水匣校正頁。
- 5. 如果墨水匣並非墨水不足,請列印診斷頁。

#### 若要列印診斷頁

- a. 將未使用過的 Letter 或 A4 普通白紙放入進紙匣中。
- b. 根據您的作業系統,執行下列其中一項動作來開啟印表機軟體:
	- Windows 8:在**開始**畫面的空白處按下滑鼠右鍵,按一下應用程式列上的**所有應用程式**, 再按下有印表機名稱的圖示。
	- Windows 7、Windows Vista 和 Windows XP: 在電腦桌面上按一下**開始**,選取**所有程** 式,然後依序按一下 HP、HP Deskjet 1510 series 與 HP Deskjet 1510 series。
- c. 在印表機軟體中,按一下**列印與掃描**,然後按一下**維護印表機**以存取印表機工具箱。
- d. 按一下裝置報告標籤上的列印診斷資訊, 以列印診斷頁。
- e. 檢查診斷頁上的藍色、紅色、黃色和黑色方塊。

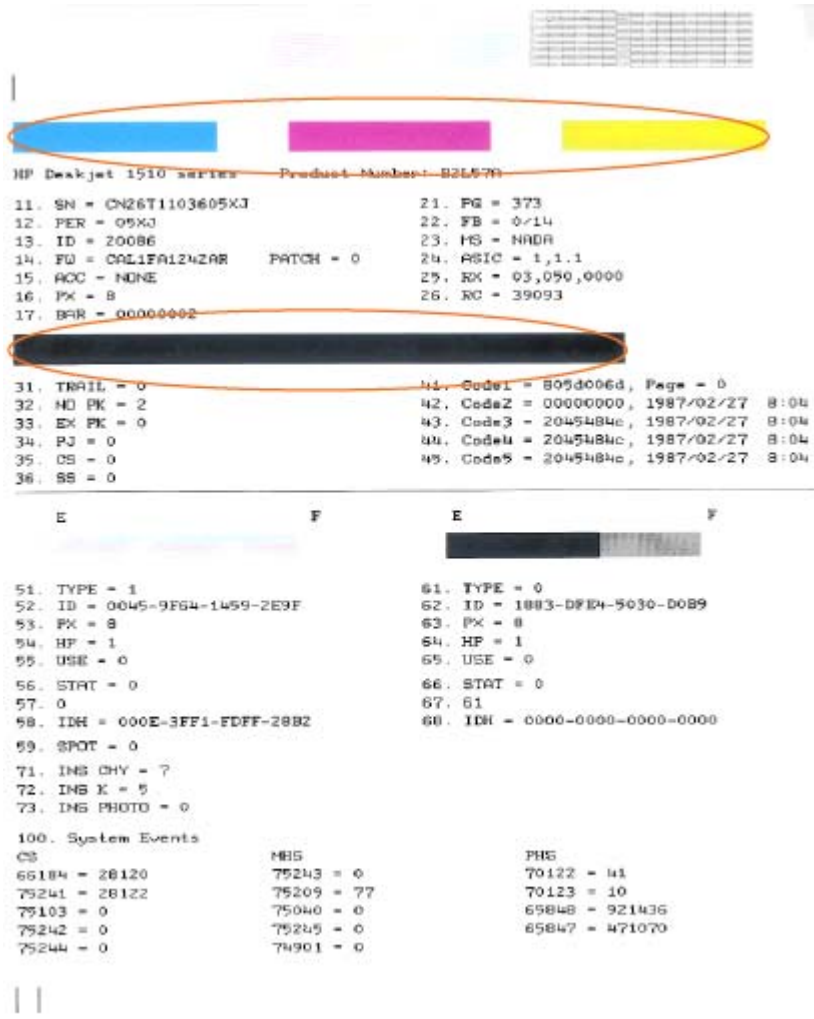

6. 如果診斷頁中彩色和黑色方塊中顯示條紋或是缺漏的部分,就會自動清潔墨水匣。

#### 自動清潔墨水匣

- a. 將未使用過的 Letter 或 A4 普通白紙放入進紙匣中。
- b. 根據您的作業系統,執行下列其中一項動作來開啟印表機軟體:
	- Windows 8:在**開始**畫面的空白處按下滑鼠右鍵,按一下應用程式列上的**所有應用程式**, 再按下有印表機名稱的圖示。
	- Windows 7、Windows Vista 和 Windows XP: 在電腦桌面上按一下**開始**,選取**所有程** 式,然後依序按一下 HP、HP Deskjet 1510 series 與 HP Deskjet 1510 series。
- c. 在印表機軟體中,按一下**列印與掃描**,然後按一下**維護印表機**以存取印表機工具箱。
- d. 按一下裝置服務標籤上的清潔墨水匣。 按照畫面上的指示操作。

如果上述解決方法並未解決問題[,請按一下這裡取得詳細的線上疑難排解](http://h20180.www2.hp.com/apps/Nav?h_pagetype=s-924&h_client=s-h-e004-01&h_keyword=lp70004-all-DJ1510&h_lang=zh-hant&h_cc=tw)。

<span id="page-54-0"></span>清除卡紙

請完成下列的步驟以清除卡紙:

#### 清除進紙匣中的卡紙

- 1. 按下取消按鈕,嘗試自動清除卡紙。 如果沒有用,就需要手動清除卡紙。
- 2. 輕輕將卡紙拉出進紙匣。

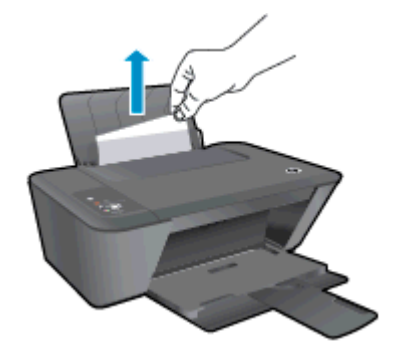

3. 按下控制台上的開始影印/黑白或開始影印/彩色按鈕,繼續進行目前的工作。

#### 清除出紙匣中的卡紙

- 1. 按下取消按鈕,嘗試自動清除卡紙。 如果沒有用,就需要手動清除卡紙。
- 2. 輕輕將卡紙拉出出紙匣。

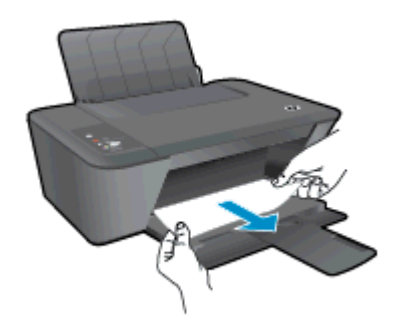

3. 按下控制台上的開始影印/黑白或開始影印/彩色按鈕,繼續進行目前的工作。

#### 清除墨水匣存取區中的卡紙

1. 按下取消按鈕,嘗試自動清除卡紙。 如果沒有用,就需要手動清除卡紙。

2. 打開墨水匣存取擋門,將列印滑動架向右推以取出卡紙。

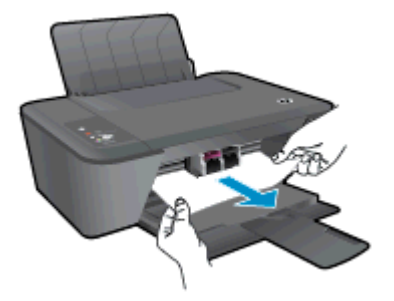

3. 按下控制台上的開始影印/黑白或開始影印/彩色按鈕,繼續進行目前的工作。

#### 清除印表機內部的卡紙

- 1. 按下取消按鈕,嘗試自動清除卡紙。 如果沒有用,就需要手動清除卡紙。
- 2. 打開印表機底部的清除門。 按下清除門兩側的固定夾。

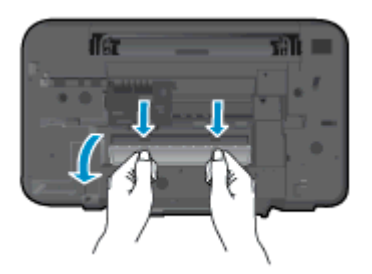

3. 取出卡紙。

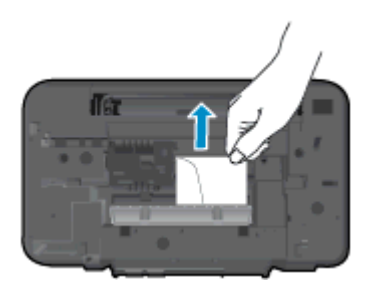

4. 關上清除門。 將清除門輕輕推向印表機,直到卡榫皆卡至定位。

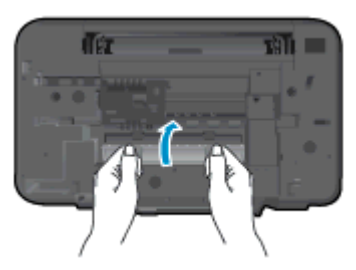

5. 按下控制台上的開始影印/黑白或開始影印/彩色按鈕,繼續進行目前的工作。 如果上述解決方法並未解決問題[,請按一下這裡取得詳細的線上疑難排解](http://h20180.www2.hp.com/apps/Nav?h_pagetype=s-924&h_client=s-h-e004-01&h_keyword=lp70005-all-DJ1510&h_lang=zh-hant&h_cc=tw)。

#### 防止卡紙

- 請勿在進紙匣中放入過量的紙張。
- 經常取出出紙匣的紙張。
- 確定載入進紙匣的紙張平整且邊緣無彎折或破損。
- 不要在進紙匣中混合放入不同類型和大小的紙張; 進紙匣中整疊紙張的大小與類型必須相同。
- 調整紙張寬度導板,使其貼緊進紙匣的所有紙張邊緣。 確保紙張寬度導板不會使進紙匣中的紙張 捲曲。
- 請勿用力強行將紙張推擠入進紙匣中。
- 請勿在印表機進行列印時加入紙張。 如果印表機的紙張即將用完,請等到缺紙訊息顯示後,再加 入紙張。

如果上述解決方法並未解決問題[,請按一下這裡取得詳細的線上疑難排解](http://h20180.www2.hp.com/apps/Nav?h_pagetype=s-924&h_client=s-h-e004-01&h_keyword=lp70005-all-DJ1510&h_lang=zh-hant&h_cc=tw)。

### <span id="page-57-0"></span>無法列印

如果在列印時遇到問題,您可以下載 HP 列印與掃描衛士,它會自動為您解決這個問題。 若要取得該公 用程式,請按一下適當的連結:

[前往 HP 列印與掃描衛士下載頁。](http://h20180.www2.hp.com/apps/Nav?h_pagetype=s-924&h_client=s-h-e004-01&h_keyword=lp70044-win&h_lang=zh-hant&h_cc=tw)

 $\left(\frac{m}{2}\right)$ 附註: HP 列印與掃描衛士可能並未提供所有語言的版本。

#### 解決列印問題

確定印表機已開啟電源,而且進紙匣中已放入紙張。 如果您仍然無法列印,請依序嘗試下列動作:

- 1. 從 印表機軟體 查看錯誤訊息,然後依照螢幕上的指示解決錯誤。
- 2. 拔下 USB 纜線,再重新連接。
- 3. 確認印表機並未暫停或離線。

#### 確認印表機並未暫停或離線

- a. 根據您的作業系統,執行下列其中一項:
	- Windows 8: 指向或輕觸畫面右上角以開啟 Charms 列,然後點擊設定圖示,再依序點 擊或輕觸控制台和檢視裝置和印表機。
	- Windows 7: 從 Windows 開始功能表中, 按一下裝置和印表機。
	- Windows Vista: 在 Windows 開始功能表上,依序按一下**控制台**及印**表機**。
	- Windows XP: 在 Windows 開始功能表上,依序按一下控制台及印表機和傳真。
- b. 按兩下印表機圖示 , 或以滑鼠右鍵按一下印表機圖示 , 然後選取**查看正在列印的內容** , 以開啟 列印佇列。
- c. 在印表機功能選項中,確認暫停列印或離線使用印表機旁邊沒有核取記號。
- d. 如果您已進行變更,現在請嘗試再次列印。
- 4. 確認印表機是設為預設印表機。

#### 確認印表機是設為預設印表機

- a. 根據您的作業系統,執行下列其中一項:
	- Windows 8: 指向或輕觸畫面右上角以開啟 Charms 列,然後點擊設定圖示,再依序點 擊或輕觸控制台和檢視裝置和印表機。
	- Windows 7: 從 Windows 開始功能表中,按一下裝置和印表機。
	- Windows Vista: 在 Windows 開始功能表上,依序按一下**控制台**及**印表機**。
	- Windows XP: 在 Windows 開始功能表上,依序按一下控制台及印表機和傳真。
- b. 確認已將正確的印表機設為預設印表機。

預設印表機旁邊的黑色或綠色圈圈中會有一個核取記號。

- c. 如果將錯誤印表機設成預設印表機,請以滑鼠右鍵按一下正確印表機,然後選取**設為預設印表** 機。
- d. 再使用一次印表機。
- 5. 重新啟動列印多工緩衝處理器。

#### 若要重新啟動列印多工緩衝處理器

a. 根據您的作業系統,執行下列其中一項:

#### Windows 8

- i. 指向或輕觸畫面右上角以開啟「Charms Bar」, 然後點擊設定圖示。
- ii. 點擊或輕觸**控制台**,然後點擊或輕觸系統與安全性。
- iii. 點擊或輕觸**管理工具**,然後點擊兩次或輕觸兩次**服務**。
- iv. 點擊右鍵或按住不放列印多工緩衝處理器,然後點擊屬性。
- v. 在一般標籤中的啟動類型旁,請確定已選取自動。
- vi. 如果服務尚未執行,請在**服務狀態**下依序點擊或輕觸**啟動**和**確定**。

#### Windows 7

- i. 從 Windows 開始功能表,依序按一下**控制台、系統及安全性、系統管理工具。**
- ii. 連按兩下服務。
- iii. 以滑鼠右鍵按一下列印多工緩衝處理器, 然後按一下內容。
- iv. 在一般標籤中的啟動類型旁,確定已選取自動。
- v. 如果服務尚未執行,在**服務狀態**下按一下**啟動**,然後按一下**確定**。

#### Windows Vista

- i. 從 Windows 開始功能表,依序按一下控制台、系統及維護、系統管理工具。
- ii. 連按兩下服務。
- iii. 用滑鼠右鍵按一下列印多工緩衝處理器服務,然後按一下內容。
- iv. 在一般標籤中的啟動類型旁,確定已選取自動。
- v. 如果服務尚未執行,在**服務狀態**下按一下**啟動**,然後按一下**確定**。

#### Windows XP

- i. 從 Windows 開始功能表, 以滑鼠右鍵按一下我的電腦。
- ii. 按一下管理,然後按一下服務及應用程式。
- iii. 連按兩下服務,然後再按兩下列印多工緩衝處理器。
- iv. 用滑鼠右鍵按一下列印多工緩衝處理器,然後再按一下重新啟動以重新啟動該服務。
- b. 確認已將正確的印表機設為預設印表機。

預設印表機旁邊的黑色或綠色圈圈中會有一個核取記號。

- c. 如果將錯誤印表機設成預設印表機,請以滑鼠右鍵按一下正確印表機,然後選取**設為預設印表** 機。
- d. 再使用一次印表機。
- 6. 重新啟動電腦。
- 7. 清除列印佇列。

#### 若要清除列印佇列

- a. 根據您的作業系統,執行下列其中一項:
	- Windows 8: 指向或輕觸畫面右上角以開啟 Charms 列,然後點擊設定圖示,再依序點 擊或輕觸控制台和檢視裝置和印表機。
	- Windows 7: 從 Windows 開始功能表中, 按一下裝置和印表機。
	- Windows Vista: 在 Windows 開始功能表上,依序按一下**控制台**及印**表機**。
	- Windows XP: 在 Windows 開始功能表上, 依序按一下控制台及印表機和傳真。
- b. 按兩下印表機圖示,開啟列印佇列。
- c. 在印表機功能表中,按一下取消所有文件的列印或清除列印文件,然後按一下是確認。
- d. 如果佇列中仍有文件,請重新啟動電腦,然後在電腦重新啟動後試著再次列印。
- e. 再次檢查列印佇列,確定佇列已空,然後試著再次列印。

如果上述解決方法並未解決問題[,請按一下這裡取得詳細的線上疑難排解](http://h20180.www2.hp.com/apps/Nav?h_pagetype=s-924&h_client=s-h-e004-01&h_keyword=lp70011-win-DJ1510&h_lang=zh-hant&h_cc=tw)。

# <span id="page-60-0"></span>清除列印滑動架

取出任何擋住列印滑動架的物體,例如紙張。

如需詳細資訊,請參閱位於第 51 [頁的清除卡紙。](#page-54-0)

附註: 請勿使用任何工具或其他裝置取出卡紙。 從印表機內部取出卡紙時,請特別小心。

半 [請按一下這裡線上取得詳細資訊](http://h20180.www2.hp.com/apps/Nav?h_pagetype=s-924&h_client=s-h-e004-01&h_keyword=lp70007-all-DJ1510&h_lang=zh-hant&h_cc=tw)。

## <span id="page-61-0"></span>識別損壞的墨水匣

若三色與黑色墨水匣燈號同時閃爍,而且開啟按鈕燈號亮起,則表示兩個墨水匣上的膠帶並未撕下,或 遺失墨水匣。 首先,請確定兩個墨水匣上的粉紅色膠帶都已經撕下,而且兩個墨水匣都已經安裝。 如 果兩個墨水匣燈號仍然閃爍,那麼可能是其中一個或兩個墨水匣已經損壞。 若要判斷墨水匣是否已經損 壞,請執行下列動作:

- 1. 取出黑色墨水匣。
- 2. 關上墨水匣存取擋門。
- 3. 如果開啟按鈕燈號快速閃爍,請更換三色墨水匣。 如果開啟按鈕燈號未閃爍,請更換黑色墨水匣。

<span id="page-62-0"></span>準備紙匣

### 打開出紙匣

**▲** 出紙匣必須開啟,才可開始列印。

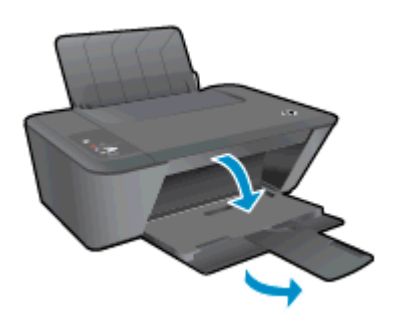

### 關上墨水匣存取擋門

**▲** 墨水匣門必須關閉,才可開始列印。

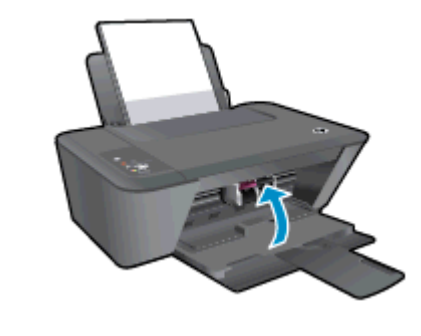

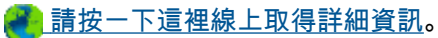

# <span id="page-63-0"></span>解決影印和掃描問題

HP 提供的 HP 列印與掃描衛士(僅限 Windows),可協助解決許多常見的「無法掃描」問題。

 $\left|\frac{dy}{dx}\right|$ 附註: HP 列印與掃描衛士可能並未提供所有語言的版本。

[前往 HP 列印與掃描衛士下載頁。](http://h20180.www2.hp.com/apps/Nav?h_pagetype=s-924&h_client=s-h-e004-01&h_keyword=lp70044-win&h_lang=zh-hant&h_cc=tw)

瞭解解決掃描問題的詳細資訊。 [按一下這裡可線上取得更多資訊。](http://h20180.www2.hp.com/apps/Nav?h_pagetype=s-924&h_client=s-h-e004-01&h_keyword=lp70003-win-DJ1510&h_lang=zh-hant&h_cc=tw)

瞭解如何解決影印問題。 [按一下這裡可線上取得更多資訊。](http://h20180.www2.hp.com/apps/Nav?h_pagetype=s-924&h_client=s-h-e004-01&h_keyword=lp70034-all-DJ1510&h_lang=zh-hant&h_cc=tw)

<span id="page-64-0"></span>列印故障

解決列印故障。

**▲** 關閉印表機電源後,再重新開啟它。 如果問題仍未解決,請聯絡 HP。

[請聯絡 HP 支援服務以取得進一步協助](http://h20180.www2.hp.com/apps/Nav?h_pagetype=s-001&h_page=hpcom&h_client=s-h-e010-1&h_product=5157551,5285088&h_lang=zh-hant&h_cc=tw)。

<span id="page-65-0"></span>墨水匣問題

首先嘗試取出墨水匣,然後再重新插入。 若此方法無效,請清潔墨匣接頭。 若問題仍然沒有解決,請 嘗試更換墨水匣。 如需詳細資訊,請參閱位於第 37 [頁的更換墨水匣](#page-40-0)。

#### 清潔墨水匣接頭

- 注意: 清潔程序只需要幾分鐘。 請確保儘快將墨水匣重新安裝在印表機中。 建議不要讓墨水匣離開 印表機超過 30 分鐘。 這可能會導致列印頭或墨水匣損壞。
	- 1. 確認電源已開啟。
	- 2. 打開墨水匣存取擋門,等待列印滑動架移動至印表機的中央。

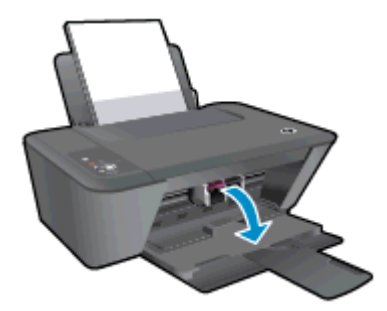

3. 取出控制台中閃爍墨水匣燈號所指示的墨水匣。

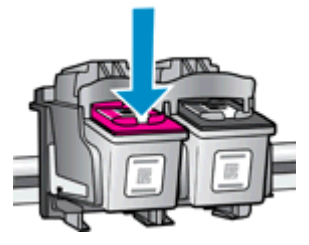

4. 握住墨水匣兩側,底部朝上,找出墨水匣上的電子接點。 電子接點是墨水匣上的金色小點。

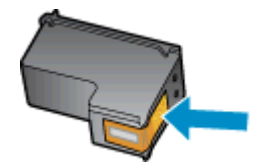

5. 僅使用乾的棉花棒或非棉絨布擦拭接點。

注意: 請小心僅擦拭接頭,切勿在墨水匣上到處塗抹墨水或其他污物。

6. 請在印表機內部找出墨水匣中的接點。

印表機接點一組金色接腳,其位置相對於墨水匣的接點。

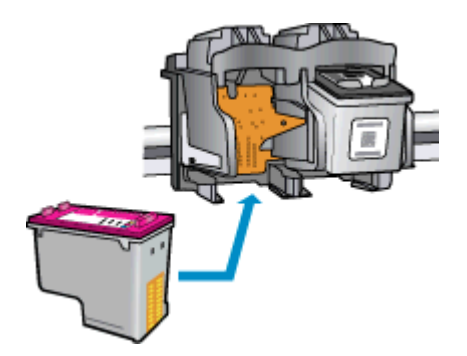

- 7. 使用乾的棉花棒或非棉絨布擦拭接點。
- 8. 重新安裝墨水匣。
- 9. 關閉墨水匣存取擋門,然後檢查錯誤訊息是否消失。
- 10. 如果依然收到錯誤訊息,請關閉印表機電源,然後再重新開機。

 $\ket{\mathscr{Y}}$ 附註: 如果只有一個墨水匣造成問題,您可以取出墨水匣,並使用單一墨水匣模式,只用一個墨水匣 操作 HP Deskjet 1510 series。

<mark>。 [請按一下這裡線上取得詳細資訊](http://h20180.www2.hp.com/apps/Nav?h_pagetype=s-924&h_client=s-h-e004-01&h_keyword=lp70007-all-DJ1510&h_lang=zh-hant&h_cc=tw)</mark>。

<span id="page-67-0"></span>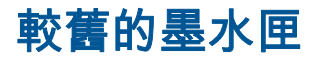

需要使用此墨匣的新版本。 大多數情況下,您都可以透過查看墨水匣包裝的外觀以及尋找保固結束日期 來識別較新版本的墨水匣。

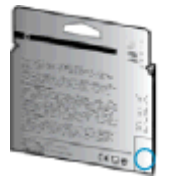

如果日期的右方顯示有「v1」多個空格,則該墨匣為更新的較新版本。 如果是舊版的墨匣,請聯絡 HP 支援尋求協助或加以更換。

各 [按一下這裡可線上取得更多資訊](http://h20180.www2.hp.com/apps/Nav?h_pagetype=s-924&h_client=s-h-e004-01&h_keyword=lp70036-all&h_lang=zh-hant&h_cc=tw)。

### <span id="page-68-0"></span>HP 支援

- 註冊印表機
- 支援程序
- 致電 HP 支援中心
- [其他保固選項](#page-69-0)

#### 註冊印表機

只需花幾分鐘註冊,您就可以享有更快的服務、更有效率的支援,以及產品支援警示。 如果未在安裝軟 體期間註冊印表機,您可以立即註冊,網址為 <http://www.register.hp.com>。

### 支援程序

#### 如果發生問題,請依照下列步驟:

- 1. 查閱印表機隨附的文件。
- 2. 造訪 HP 線上支援網站[:www.hp.com/support。](http://h20180.www2.hp.com/apps/Nav?h_pagetype=s-001&h_page=hpcom&h_client=s-h-e010-1&h_product=5157551,5285088&h_lang=zh-hant&h_cc=tw)

HP 的所有用戶都可以使用 HP 線上支援。 線上服務是獲取最新產品資訊和專家協助的最快捷來 源,另外還包括下列功能:

- 快速聯繫合格的線上支援專業人員
- HP 印表機的軟體及驅動程式更新
- 常見問題的解決方式
- 主動式印表機更新、支援提示、以及註冊印表機時可用的 HP 新聞通報
- 3. 致電 HP 支援中心。

支援選項和可用性會因印表機、國家/地區和語言而異。

### 致電 HP 支援中心

電話支援選項和可用性會因印表機、國家/地區和語言而異。

本節包含下列主題:

- 電話支援期
- [致電](#page-69-0)
- [支援電話號碼](#page-69-0)
- [電話支援期之後](#page-69-0)

#### 電話支援期

電話支援期在北美、亞太區、及拉丁美洲(含墨西哥)為一年。 若要確定歐洲、中東及非洲的電話支援 期限,請前往 [www.hp.com/support](http://h20180.www2.hp.com/apps/Nav?h_pagetype=s-001&h_page=hpcom&h_client=s-h-e010-1&h_product=5157551,5285088&h_lang=zh-hant&h_cc=tw)。 您需要支付標準的電話費用。

<span id="page-69-0"></span>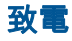

聯絡 HP 支援中心時,請備好電腦和本印表機。 請準備好提供以下資訊:

- 產品名稱(標示於產品上,例如 HP Deskiet 1510、HP Deskiet Ink Advantage 1515)
- 產品編號 (位於墨匣活動擋門內)

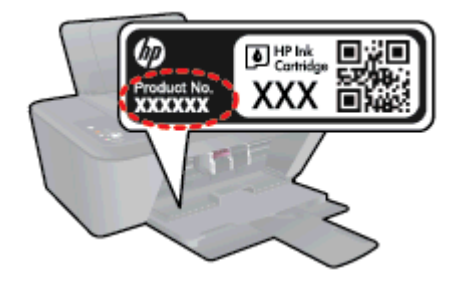

- 序號(位於印表機背面或底部)
- 狀況發生時所顯示的訊息
- 回答以下問題:
	- 之前是否曾發生此狀況?
	- 您可否使此情況重複出現?
	- 在問題發生前後,您是否在電腦上新增任何的硬體或軟體?
	- 狀況出現前是否有發生過任何事件(例如雷擊或移動印表機等)?

#### 支援電話號碼

如需最新的 HP 電話支援號碼清單以及通話費用資訊,請參閱 [www.hp.com/support。](http://h20180.www2.hp.com/apps/Nav?h_pagetype=s-001&h_page=hpcom&h_client=s-h-e010-1&h_product=5157551,5285088&h_lang=zh-hant&h_cc=tw)

#### 電話支援期之後

電話支援期限過後,HP 提供的支援服務將酌情收費。 以下 HP 線上支援網站可能也提供說明: [www.hp.com/support](http://h20180.www2.hp.com/apps/Nav?h_pagetype=s-001&h_page=hpcom&h_client=s-h-e010-1&h_product=5157551,5285088&h_lang=zh-hant&h_cc=tw)。 請聯絡 HP 經銷商或致電您所在國家/地區的 HP 支援以了解關於支援選項的更 詳細資訊。

### 其他保固選項

HP Deskjet 1510 series 可享受延長服務計劃,但需另外收費。 移至 [www.hp.com/support](http://h20180.www2.hp.com/apps/Nav?h_pagetype=s-001&h_page=hpcom&h_client=s-h-e010-1&h_product=5157551,5285088&h_lang=zh-hant&h_cc=tw), 選取您的 國家/地區和語言,然後瀏覽服務與保固區域,可以瞭解有關延伸服務計劃的資訊。

# A 技術資訊

本節提供 HP Deskjet 1510 series 的技術規格和國際法規資訊。 如需其他規格,請參閱 HP Deskjet 1510 series 隨附的列印文件。 本節包含下列主題:

- [Hewlett-Packard 公司聲明](#page-71-0)
- [規格](#page-72-0)
- [環保產品服務活動](#page-75-0)
- [法規注意事項](#page-78-0)

### <span id="page-71-0"></span>Hewlett-Packard 公司聲明

本文件中包含的資訊如有變更,恕不另行通知。

版權所有。 除非著作權法允許,否則未事先取得 Hewlett-Packard 書面許可,不得對本資料進行重製、 改編或翻譯。 HP 產品與服務的保固範圍僅限於產品與服務所附保固聲明中所提供的保固項目。 此處 任何內容均不應詮釋為額外的保固項目。 HP 對於本文件在技術上或編輯上所含的錯誤或疏漏恕不負 責。

© 2012 Hewlett-Packard Development Company, L.P.

Microsoft®、Windows®、Windows® XP、Windows Vista®、Windows® 7 及 Windows® 8 均為 Microsoft Corporation 在美國的註冊商標。
# <span id="page-72-0"></span>規格

本節將提供 HP Deskjet 1510 series 的技術規格。 如需更多的產品規格,請參閱 [www.hp.com/support](http://h20180.www2.hp.com/apps/Nav?h_pagetype=s-001&h_page=hpcom&h_client=s-h-e010-1&h_product=5157551,5285088&h_lang=zh-hant&h_cc=tw) 中的產品資料表。

- 系統需求
- 環境規格
- 進紙匣容量
- [出紙匣容量](#page-73-0)
- [紙張尺寸](#page-73-0)
- [紙張重量](#page-73-0)
- [列印規格](#page-73-0)
- [影印規格](#page-73-0)
- [掃描規格](#page-73-0)
- [列印解析度](#page-73-0)
- [電源規格](#page-74-0)
- [墨水匣產能](#page-74-0)
- [聲響資訊](#page-74-0)

### 系統需求

軟體與系統需求請見讀我檔案。

如需未來作業系統版本與支援等相關資訊,請造訪 HP 線上支援網站,網址為[:www.hp.com/support。](http://h20180.www2.hp.com/apps/Nav?h_pagetype=s-001&h_page=hpcom&h_client=s-h-e010-1&h_product=5157551,5285088&h_lang=zh-hant&h_cc=tw)

#### 環境規格

- 建議的操作溫度範圍: 15 ºC 到 32 ºC(59 ºF 到 90 ºF)
- 可允許的操作溫度範圍: 5 ºC 到 40 ºC(41 ºF 到 104 ºF)
- 溼度: 15% 到 80% RH(非凝結狀態); 最大露點 28 ºC
- 非操作(存放)溫度範圍: –40 ºC-60 ºC (–40 ºF-140 ºF)
- 若 HP Deskjet 1510 series 處於較高的電磁環境中,輸出可能會稍微失真
- HP 建議使用長度不超過 3 公尺 (10 呎)的 USB 纜線,以減少由於潜在高電磁環境可能造成的注入 雜訊

# 進紙匣容量

一般紙張(80 g/m² [20 磅]): 最多 50 張 信封: 最多 5 張

索引卡: 最多 20 張

相片紙: 最多 20 張

# <span id="page-73-0"></span>出紙匣容量

一般紙張(80 g/m² [20 磅]): 最多 30 張

信封: 最多 5 張

索引卡: 最多 10 張

相片紙: 最多 10 張

### 紙張尺寸

如需完整的支援材質尺寸清單,請參閱印表機軟體。

### 紙張重量

一般紙張: 64 到 90 g/m²(16 到 24 磅) 信封: 75 到 90 g/m²(20 到 24 磅) 卡片: 高達 200 g/m²(110 磅最大索引) 相紙: 高達 280 g/m² (75 磅)

# 列印規格

- 列印速度因文件的複雜程度而有所不同
- 方式: 隨選墨點熱感式噴墨
- 語言: PCL3 GUI

# 影印規格

- 數位影像處理
- 影印速度視依文件的複雜程度與型號不同而異

### 掃描規格

- 解析度: 光學最高可達 1200 x 1200 ppi 如需關於 ppi 解析度的更多資訊,請參閱掃描器軟體。
- 色彩: 24 位元彩色, 8 位元灰階 ( 256 階灰色 )
- 玻璃板最大掃描大小: 21.6 x 29.7 公分(8.5 x 11.7 英吋)

# 列印解析度

#### 草稿模式

- 彩色輸入/黑色呈現: 300x300dpi
- 輸出(黑白/彩色): 自動

#### <span id="page-74-0"></span>一般模式

- 彩色輸入/黑色呈現: 600x300dpi
- 輸出(黑白/彩色): 自動

#### 一般紙最佳模式

- 彩色輸入/黑色呈現: 600x600dpi
- 輸出(黑白/彩色): 自動

#### 相片最佳模式

- 彩色輸入/黑色呈現: 600x600dpi
- 輸出(黑白/彩色): 自動

#### 最大 DPI 模式

- 彩色輸入/黑色呈現: 1200x1200dpi
- 輸出: 自動(黑),4800x1200 最佳化 dpi(彩色)

### 電源規格

#### 0957-2385

- 輸入電壓: 100-240Vac (+/- 10%)
- 輸入頻率: 50/60 Hz (+/- 3Hz)

#### 0957-2403

- 輸入電壓: 200-240Vac (+/- 10%)
- 輸入頻率: 50/60 Hz (+/- 3Hz)

**微注: 僅使用 HP 提供的電源轉接器。** 

## 墨水匣產能

請造訪 [www.hp.com/go/learnaboutsupplies](http://www.hp.com/go/learnaboutsupplies) 以取得更多關於預估墨水匣產能的資訊。

#### 聲響資訊

如果您可連線至網際網路,便能從 HP 網站獲得聲響資訊。 前往: [www.hp.com/support](http://www.hp.com/support)。

# <span id="page-75-0"></span>環保產品服務活動

Hewlett-Packard 致力在符合環保的原則下,提供高品質產品。 本產品在設計時已考慮到回收問題。 在 確保功能性和可靠性的同時 ,儘可能減少各種材料的使用數量。 不同的材料經特殊設計 ,易於分離。 扣 件和其他連接裝置易於尋找和存取,只需使用常用工具即可方便地拆卸。 重要零件均設計在可快速裝卸 的位置,以便於迅速有效地拆卸與維修。

如需詳細資訊,請造訪 HP 的 Commitment to the Environment 網站,網址是:

[www.hp.com/hpinfo/globalcitizenship/environment/index.html](http://www.hp.com/hpinfo/globalcitizenship/environment/index.html)

- 環保技巧
- 紙張使用
- 塑膠
- 原料安全性資料
- [回收計畫](#page-76-0)
- [HP 噴墨耗材回收計畫](#page-76-0)
- [耗電量](#page-76-0)
- [睡眠模式](#page-76-0)
- [使用者廢棄設備的棄置方式](#page-76-0)
- [化學物質](#page-76-0)
- [有害物質限制\(烏克蘭\)](#page-77-0)
- [有害物質限制\(印度\)](#page-77-0)

#### 環保技巧

HP 承諾協助客戶減少其環境足跡。 請造訪「HP 環境計畫及措施」網站,以取得 HP 環境措施的相關 詳細資訊。

[www.hp.com/hpinfo/globalcitizenship/environment/](http://www.hp.com/hpinfo/globalcitizenship/environment/)

# 紙張使用

本產品適用於使用符合 DIN 19309 及 EN 12281:2002 的再生紙張。

#### 塑膠

重量超過 25 公克的塑膠零件,均依據國際標準註有記號,可以在將來產品報廢後,在回收時協助辨別 塑膠零件。

## 原料安全性資料

如需參閱原料安全性資料表 (MSDS),請造訪 HP 網站:

[www.hp.com/go/msds](http://www.hp.com/go/msds)

# <span id="page-76-0"></span>回收計畫

HP 在許多國家/地區提供了越來越多的產品回收與循環再造計畫,HP 的合作夥伴也在世界各地設立了 數一數二的大型電子回收中心。 HP 透過轉售部分熱門產品,而大幅節省了資源用量。 如需 HP 產品回 收的詳細資訊,請造訪:

[www.hp.com/hpinfo/globalcitizenship/environment/recycle/](http://www.hp.com/hpinfo/globalcitizenship/environment/recycle/)

# HP 噴墨耗材回收計畫

HP 致力於環境保護。 HP 噴墨耗材回收計劃 (HP Inkjet Supplies Recycling Program) 適用許多國家/ 地區,可讓您免費回收用過的列印墨匣及墨水匣。 如需詳細資訊,請至下列網站:

[www.hp.com/hpinfo/globalcitizenship/environment/recycle/](http://www.hp.com/hpinfo/globalcitizenship/environment/recycle/)

### 耗電量

標有 ENERGY STAR® 標誌的 Hewlett-Packard 列印和影像裝置,符合美國環保署規定的影像裝置 ENERGY STAR 規格。 以下標記將出現在 ENERGY STAR 合格影像產品上:

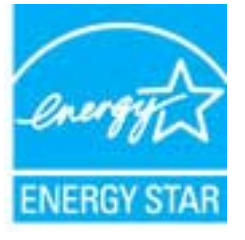

其他符合 ENERGY STAR 的影像產品機型資訊列於: [www.hp.com/go/energystar](http://www.hp.com/go/energystar)

### 睡眠模式

- 處於睡眠模式時會減少電源使用量。
- 起始設定印表機之後,印表機在 5 分鐘無動作後將會自動進入睡眠模式。
- 無法變更進入睡眠模式的時間。

# 使用者廢棄設備的棄置方式

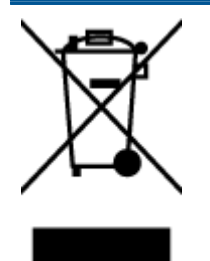

此符號代表請勿將您的產品與其他住戶廢物一起丟棄。 您應該將廢棄設備送至指定的電 子電機設備回收地點,以保護人類健康與維護我們的環境。 如需詳細資料,請與您的住 戶廢物棄置服務聯絡,或造訪<http://www.hp.com/recycle>。

### 化學物質

HP 致力於提供客戶有關 HP 產品中化學物質的資訊,以符合各種法律規範,例如:歐盟新化學品政策 REACH (Regulation EC No 1907/2006 of the European Parliament and the Council)。 本產品的化學 物質含量報告可見於: [www.hp.com/go/reach。](http://www.hp.com/go/reach)

# <span id="page-77-0"></span>有害物質限制(烏克蘭)

### Технічний регламент щодо обмеження використання небезпечних речовин (Україна)

Обладнання відповідає вимогам Технічного регламенту щодо обмеження використання деяких небезпечних речовин в електричному та електронному обладнанні, затвердженого постановою Кабінету Міністрів України від 3 грудня 2008 № 1057

# 有害物質限制(印度)

#### Restriction of hazardous substances (India)

This product complies with the "India E-waste (Management and Handling) Rule 2011" and<br>prohibits use of lead, mercury, hexavalent chromium, polybrominated biphenyls or polybrominated diphenyl ethers in concentrations exceeding 0.1 weight % and 0.01 weight % for cadmium, except for the exemptions set in Schedule 2 of the Rule.

<span id="page-78-0"></span>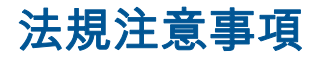

HP Deskjet 1510 series 符合您所在國家/地區主管機構的產品需求。

本節包含下列主題:

- 法規機型識別號碼
- [FCC statement](#page-79-0)
- [Notice to users in Korea](#page-79-0)
- [VCCI \(Class B\) compliance statement for users in Japan](#page-79-0)
- [Notice to users in Japan about the power cord](#page-79-0)
- [歐盟法規注意事項](#page-80-0)
- [Declaration of conformity](#page-81-0)

## 法規機型識別號碼

為用於法規識別,您的產品具有一個法規機型識別號碼 (Regulatory Model Number)。 本產品的法規機 型辨識碼為 SNPRB-1204-01。 請勿將此法規號碼與行銷名稱 (HP Deskjet 1510 All-in-One 印表機、 HP Deskjet Ink Advantage 1515 All-in-One 印表機 等) 或產品編號 (B2L56 至 B2L60、C5X22 至 C5X27 等) 混淆。

# <span id="page-79-0"></span>FCC statement

#### **FCC** statement

The United States Federal Communications Commission (in 47 CFR 15.105) has specified that the following notice be brought to the attention of users of this product.

This equipment has been tested and found to comply with the limits for a Class B digital device, pursuant to Part 15 of the FCC Rules. These limits are designed to provide reasonable protection against harmful interference in a residential installation. This equipment generates, uses and can radiate radio frequency energy and, if not installed and used in accordance with the instructions, may cause harmful interference to radio communications. However, there is no guarantee that interference will not occur in a particular installation. If this equipment does cause harmful interference to radio or television reception, which can be determined by turning the equipment off and on, the user is encouraged to try to correct the interference by one or more of the following measures:

- Reorient or relocate the receiving antenna.
- Increase the separation between the equipment and the receiver.
- Connect the equipment into an outlet on a circuit different from that to which the receiver is connected.

Consult the dealer or an experienced radio/TV technician for help.

For further information, contact:

Manager of Corporate Product Regulations Hewlett-Packard Company 3000 Hanover Street Palo Alto, Ca 94304 (650) 857-1501

#### Modifications (part 15.21)

The FCC requires the user to be notified that any changes or modifications made to this device that are not expressly approved by HP may void the user's authority to operate the equipment.

This device complies with Part 15 of the FCC Rules. Operation is subject to the following two conditions: (1) this device may not cause harmful interference, and (2) this device must accept any interference received, including interference that may cause undesired operation

## Notice to users in Korea

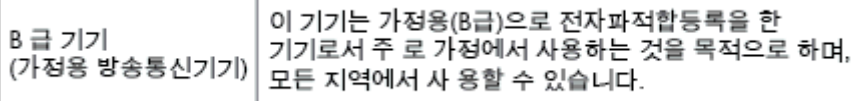

### VCCI (Class B) compliance statement for users in Japan

この装置は、クラスB情報技術装置です。この装置は、家庭環境で使用することを目的として いますが、この装置がラジオやテレビジョン受信機に近接して使用されると、受信障害を引き 起こすことがあります。取扱説明書に従って正しい取り扱いをして下さい。

VCCI-B

#### Notice to users in Japan about the power cord

製品には、同梱された電源コードをお使い下さい。 同梱された電源コードは、他の製品では使用出来ません。

<span id="page-80-0"></span>歐盟法規注意事項

貼上 CE 標章的產品符合下列歐盟法規:

- 低電壓指示 2006/95/EC
- EMC 指示 2004/108/EC
- Ecodesign Directive 2009/125/EC, 適用位置

此產品以 HP 所提供且標有正確 CE 標章的 AC 變壓器作為電源供應時,產品上的 CE 標章方為有效。 若此產品具備電信通訊功能,則亦符合下列 EU 法規的基本規定:

● R&TTE 指示 1999/5/EC

 $\epsilon$ 

CE (D

遵守這些法規,表示遵守相關歐洲諧波標準(歐洲標準),這些標準均列於 HP 針對此產品或系列產品 出版的適用歐洲規範聲明(僅英文版)中,您可於產品說明文件或下列網站中找到此一文件: [www.hp.com/go/certificates\(](http://www.hp.com/go/certificates)在搜尋欄位中輸入產品編號)

貼在產品上的下列其中一種符合規範標章,表示本產品合乎相關規範:

適用於非電信通訊產品與歐盟諧波電信通訊產品,如功率等級低於 10mW 的 Bluetooth®。

適用於歐盟非調和電信通訊產品(若適用,會在 CE 與 ! 之間插入 4 位數公告機構 編號)。

請參閱產品上提供的法規標籤。

此產品的電信通訊功能可能會在下列歐盟與 EFTA 國家/地區使用: 奧地利、比利時、保加利亞、賽普 勒斯、捷克、丹麥、愛沙尼亞、芬蘭、法國、德國、希臘、匈牙利、冰島、愛爾蘭、義大利、拉脫維 亞、列支敦斯登、立陶宛、盧森堡、馬爾他、荷蘭、挪威、波蘭、葡萄牙、羅馬尼亞、斯洛伐克共和 國、斯洛維尼亞、西班牙、瑞典、瑞士與英國。

電話接頭(並非所有產品均有)用來連接類比電話網路。

#### 具備無線 LAN 裝置的產品

● 某些國家/地區對於無線 LAN 網路的運作,有一些特殊規定,如僅限於室內使用,或限制可用頻道。 請確定無線網路的國家/地區設定是正確的。

<span id="page-81-0"></span>法國

● 針對此產品的 2.4 GHz 無線 LAN 運作,需遵守特定限制: 此設備在室內使用時,使用的頻帶為整個 2400 MHz 至 2483.5 MHz 頻帶(頻道 1 至 13)。 如在室外使用,則僅能使用 2400 MHz 至 2454- MHz 頻帶(頻道 1 至 7)。 如需瞭解最新規定,請參閱 [www.arcep.fr。](http://www.arcep.fr)

相關法規聯絡人:

Hewlett-Packard GmbH, Dept./MS: HQ-TRE, Herrenberger Strasse 140, 71034 Boeblingen, GERMANY

### Declaration of conformity

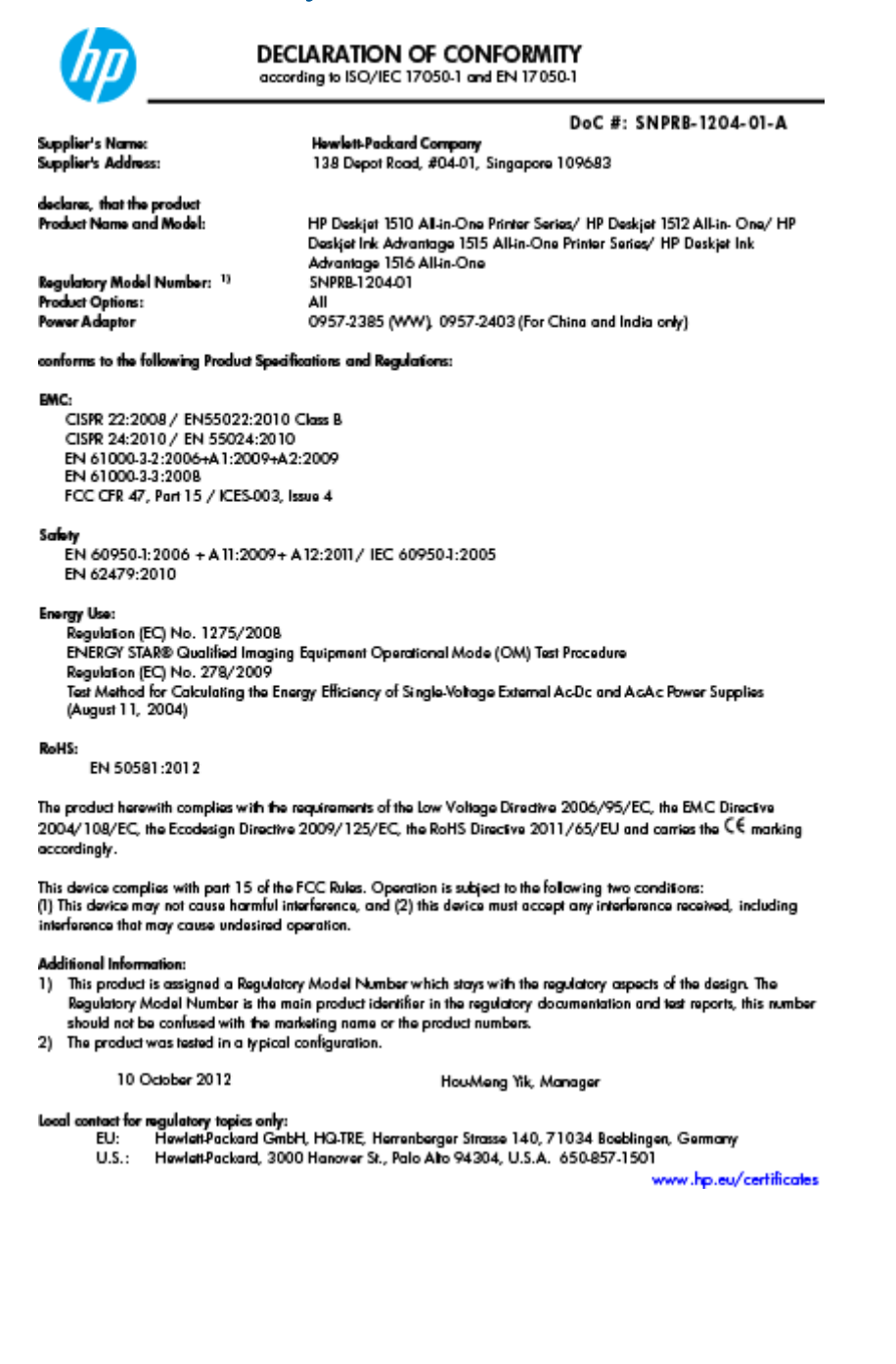

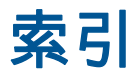

#### 四畫

支援期之後 [66](#page-69-0) 支援程序 [65](#page-68-0)

#### 六畫

列印 規格 [70](#page-73-0) 回收 墨水匣 [73](#page-76-0)

#### 七畫

技術資訊 列印規格 [70](#page-73-0) 系統需求 [69](#page-72-0) 掃描規格 [70](#page-73-0) 影印規格 [70](#page-73-0) 環境規格 [69](#page-72-0) 系統需求 [69](#page-72-0)

#### 八畫

法規注意事項 [75](#page-78-0) 法規機型識別號碼 [75](#page-78-0)

#### 九畫

保固 [66](#page-69-0) 客戶支援 保固 [66](#page-69-0) 按鈕, 控制台 [5](#page-8-0)

#### 十畫

紙張 建議類型 [18](#page-21-0)

#### 十一畫

控制台 功能 [5](#page-8-0) 按鈕 [5](#page-8-0) 掃描 掃描規格 [70](#page-73-0)

### 十三畫

電話支援 [65](#page-68-0) 電話支援期 支援期 [65](#page-68-0)

#### 十五畫

影印 規格 [70](#page-73-0)

#### 十七畫

環境

環保產品服務活動 [72](#page-75-0) 環境規格 [69](#page-72-0)